## NETROPY ® TRAFFIC GENERATION: RFC 2544 USER'S GUIDE

*Version 2.0*

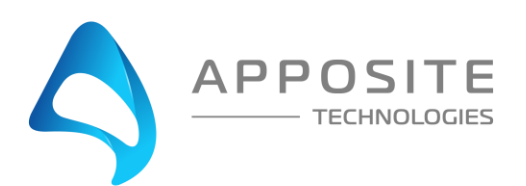

Netropy® Traffic Generation RFC 2544 User's Guide

Revision 2a, March 2024

#### **Apposite® Technologies LLC**

4223 Glencoe Ave, Suite B121 Marina Del Rey, CA 90292 USA 1.310.477.9955 info@apposite-tech.com www.apposite-tech.com

Copyright ©2005-2024 Apposite Technologies LLC. All rights reserved. Apposite, Linktropy, and Netropy Network Emulators and Traffic Generations are registered trademarks of Apposite Technologies LLC. The Apposite logo and "WAN Emulation Made Easy" are trademarks of Apposite Technologies LLC. Android and the Google Play logo are trademarks of Google Inc.

Part No. DOC-UG-NTG-RFC-2a

## <span id="page-2-0"></span>**CONTENTS**

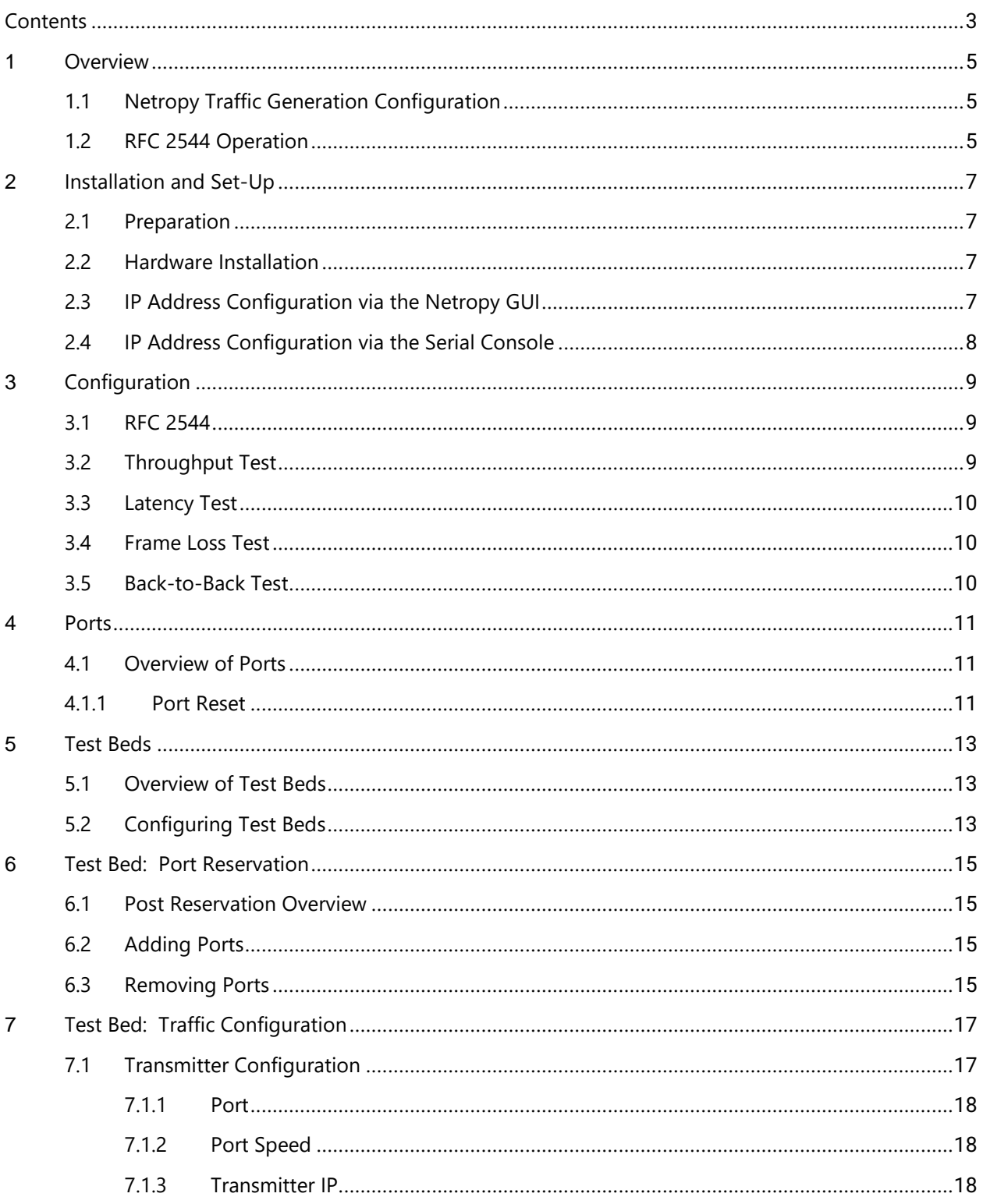

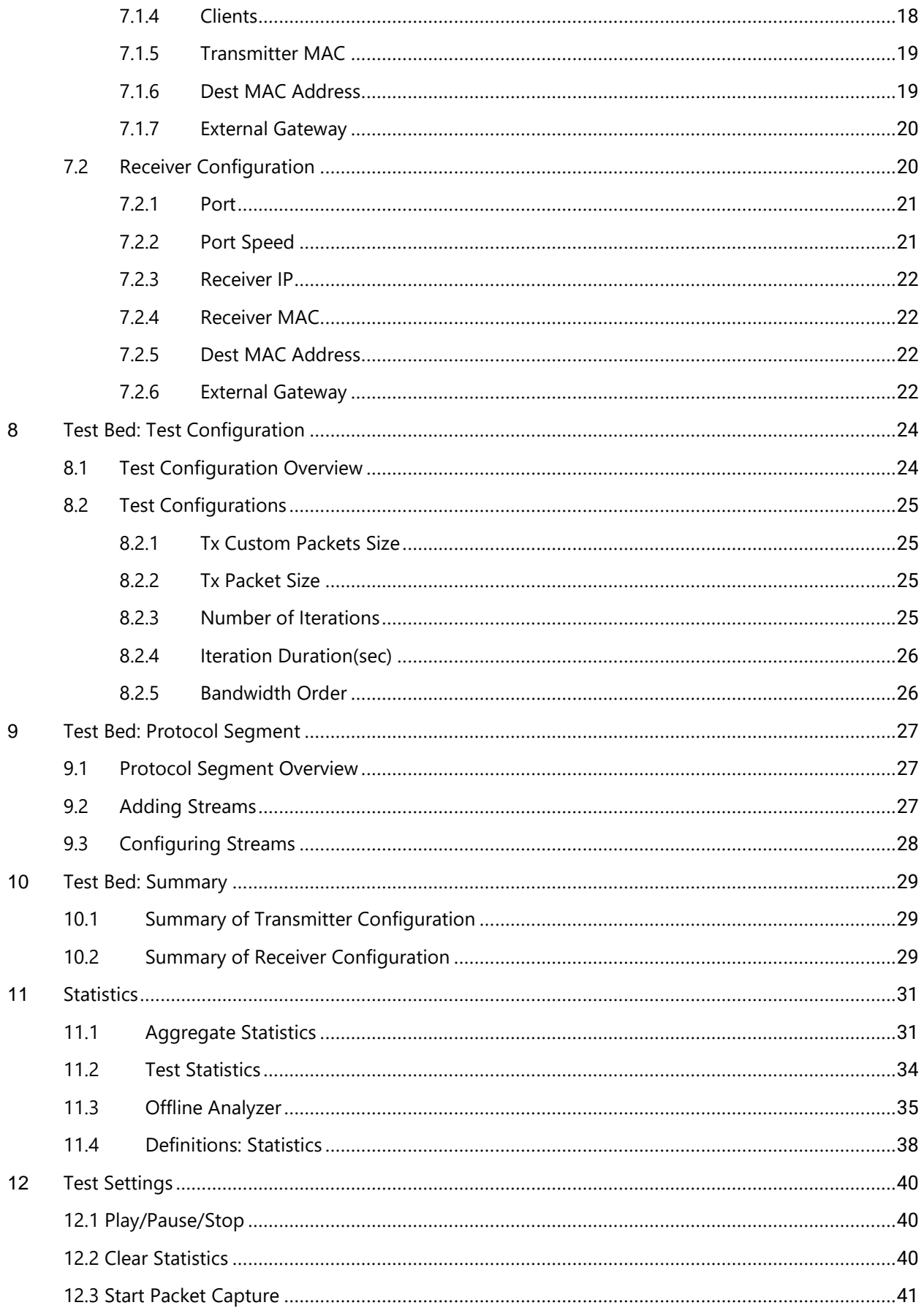

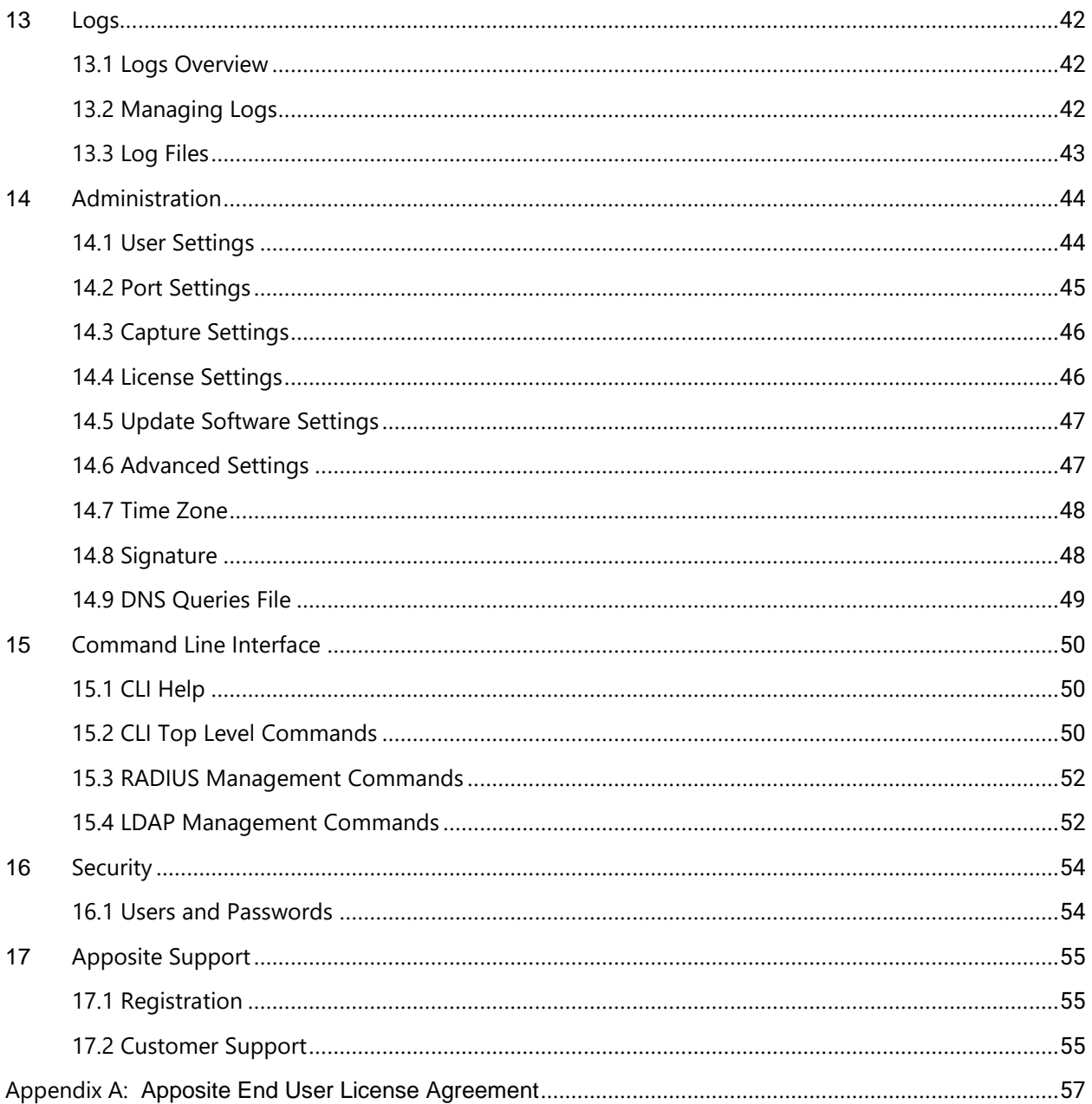

## <span id="page-5-0"></span>1 <sup>O</sup>VERVIEW

Apposite Technologies would like to thank you for purchasing the Apposite Technologies' Netropy Traffic Generation RFC 2544. This User's Guide is intended to describe the proper installation, configuration, and operation of this product. Please reference the *Quick Start Guide*  and *Hardware Guide* for additional information. The Quick Start Guide may be used to facilitate initial configuration and the Hardware Guide to outline the specific hardware components for each model.

#### <span id="page-5-1"></span>1.1 Netropy Traffic Generation Configuration

The Netropy Traffic Generation must be configured through the browser-based Graphical User Interface (GUI) or using the CLI. The recommended browser is Google Chrome using HTTP or **HTTPS** 

#### <span id="page-5-2"></span>1.2 RFC 2544 Operation

The configuration and use of the RFC 2544 requires the following configuration steps accessed using the system's GUI:

#### 1. **Open the GUI**

Connect to the Netropy Traffic Generation using the default IP/Hostname assigned. Log in using your user account credentials.

2. **Reserve Ports** 

Reserve the specified quantity of ports you will need for your test.

3. **Create Test Bed** 

Name and select RFC 2544 to configure a new test bed.

4. **Add Ports** 

Add the specified ports you need to the test.

5. **Configure Traffic**

Configure the transmitter and receiver settings.

- 6. **Configure the Test** Select the specific tests you would like to conduct and then configure each test selection.
- 7. **Adjust the Protocol Segment**

Adjust the configuration settings for the protocol segment.

#### 8. **Review the Summary**

Verify the Test Bed configuration.

#### 9. **Start the Test**

Click the "Start Test" button to begin capturing data on the test bed.

#### 10. **Evaluate Results and Logs**

View the graphs and statistics to analyze and evaluate the test results. Download any logs and reports.

#### 11. **Adjust Configuration**

Alter the configuration after the initial test. This can be conducted to analyze various configurations and settings. All previous configuration steps from 4 to 7 can be adjusted on the same test bed.

<span id="page-7-0"></span>To configure and operate the Netropy Traffic Generation RFC 2544 through its browser-based GUI, the dedicated Ethernet management port must first be configured with an appropriate IP address and subnet mask. For convenience, the MGMT interface comes pre-configured with an IP address of 10.0.0.10 and is accessible from a directly connected host on the 10.0.0.0/255.0.0.0 subnet. The IP address and subnet mask of the MGMT interface can be changed through the GUI by an account with administrator privileges or by using the CLI.

#### <span id="page-7-1"></span>2.1 Preparation

Management of the Netropy Traffic Generation device through the GUI requires a PC running an up-to-date web browser.

Initial configuration of the management interface requires:

 a PC running a supported web browser that can be configured and placed on the 10.0.0.0/255.0.0.0 network.

#### <span id="page-7-2"></span>2.2 Hardware Installation

The Netropy Traffic Generation appliance is designed for installation in a standard 19" rack. Refer to the *Hardware Guide* for your specific model for rack-mount installation instructions.

Plug either one or two standard power cords into the Netropy Traffic Generation device, depending on your model, and turn on the power. Either a U.S. standard or a U.S. Y-power cable will be supplied with each unit. The system will be available for use within 1-4 minutes.

#### <span id="page-7-3"></span>2.3 IP Address Configuration via the Netropy GUI

To configure the MGMT interface using the Netropy Traffic Generation GUI:

- Configure a PC running a supported web browser with the IP address 10.0.0.2 or another address on the 10.0.0.0/255.0.0.0 subnet.
- **2** Connect an Ethernet cable between the PC and the MGMT port on the front of the Netropy Traffic Generation.
- **O** Open the browser on the PC and enter  $http://10.0.0.10$  in the address bar.
- **C** Review the End User License Agreement. The Netropy Traffic Generation GUI will be displayed once the License Agreement is accepted.
- Log in using the username "admin@apposite-tech.com" and password "admin" to access the administrator portal.
- **G** Click on IP management in the top right corner and select change IP. Enter your network settings and select "Apply" to change these settings.
- **A** After the management interface has been configured, use the Ethernet cable to connect the MGMT port of the Netropy Traffic Generation to the management network.

#### <span id="page-8-0"></span>2.4 IP Address Configuration via the Serial Console

- Using the provided RJ45 to DB9 cable, connect the serial port of a PC running terminal emulation software to the CONSOLE port of the Netropy. Set the serial port parameters to 9600 baud, 8 bits, no parity, 1 stop bit, and disable flow control. For more details on connecting to the serial console, see the Hardware Guide for your specific model.
- **2** Press [ENTER] to display a login prompt. At the prompt, log in as "admin", password is "admin".

ntg login: admin

 Use the following commands to set the IP address, netmask, and default gateway of the Netropy management interface:

[ntg]> mgmt set gw <default-gateway> [ntg]> mgmt set addr <ip-address> netmask <mask>

IP addresses and subnet masks are entered in dotted-decimal format. For example:

[ntg]> mgmt set addr 192.168.1.1 netmask 255.255.255.0

- **O** Once the management interface has been configured, use an Ethernet cable to connect the MGMT port of the Netropy to the management network. Open a browser and enter the IP address of the MGMT interface in the address bar. The Netropy End User License Agreement will be displayed.
- **8** Review the License Agreement. The Netropy GUI will be displayed once the License Agreement is accepted.
- Log in using username "admin" password "admin".

<span id="page-9-0"></span>To enable efficient configuration of the Netropy RFC 2544 system, it is best to develop a fundamental understanding of some basic concepts and terminology.

#### <span id="page-9-1"></span>3.1 RFC 2544

Request for comment (RFC) 2544 is a benchmarking methodology created in 1999 for testing and measuring the performance of network devices. By providing a common language and set of procedures for network engineers, RFC 2544 delivers standardized performance results that enable users to easily compare devices across different vendors.

The RFC includes 6 subtests that are designed to evaluate how a device will act in real-world scenarios. These tests are considered out-of-service, meaning the real network traffic must be stopped so that the tester can generate traffic with specific characteristics. These six subtests include the following:

- ▶ Throughput
- ▶ Latency
- ▶ Frame Loss
- ▶ Back-to-Back Frames (Burstability)
- ▶ System Reset
- ▶ System Recovery

As outlined in the RFC document, the ideal way to implement this series of tests is to use test equipment with both transmitting and receiving ports.

#### <span id="page-9-2"></span>3.2 Throughput Test

The throughput test determines the maximum throughput that you can achieve without any packet loss. In an automated fashion, RFC 2544 will find the maximum throughput for a multitude of frame sizes from small to large packets. This value seeking test then gradually reduces throughput until zero packet loss is observed.

#### <span id="page-10-0"></span>3.3 Latency Test

Latency is the time it takes a packet to travel from a source to a destination i.e. client to server, or test equipment to DUT. RFC 2544 measures latency by time stamping a test frame, transmitting it through the network and then checking the time stamp when the frame is received.

#### <span id="page-10-1"></span>3.4 Frame Loss Test

Frame loss is the percentage of frames that were successfully transmitted from the source but were never received at the destination. RFC 2544 starts with a selected frame size and runs at 100% line rate for a specified duration. It steps down by 10% increments and records the results then repeats the tests with different frame sizes.

#### <span id="page-10-2"></span>3.5 Back-to-Back Test

The back-to-back test characterizes the ability for the device under test to process back-to-back frames - AKA buffering. RFC 2544 measures the number of frames in the largest burst of frames that the DUT can handle without any packet loss.

## <span id="page-11-0"></span>4 PORTS

#### <span id="page-11-1"></span>4.1 Overview of Ports

Ports can either be set into release or reserve status. By releasing the port, you release ownership of the port, allowing it to be accessed by other users. By reserving the port, the port is retained and can be used in a new "Test Bed."

Reserving a port will not allow any other users to manage and use this same port.

These options can be enabled by clicking the switch in the Ports section of the Home page.

To create a test bed, the necessary ports must be selected and reserved.

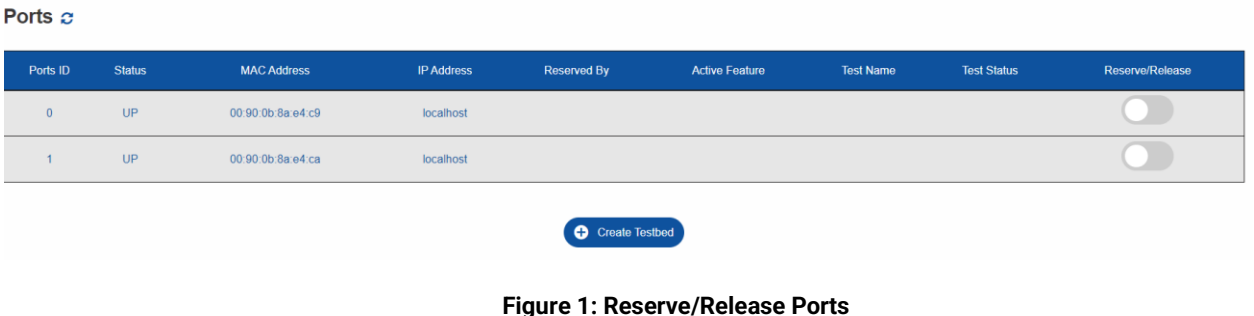

#### <span id="page-11-2"></span>4.1.1 Port Reset

The port reset option is located in the ports tab next to Port Reset.

By clicking the icon next to port reset, it will put the ports in resetting mode and refresh all the ports. To use this feature, user must stop all the tests and release all the ports.

You may find this reset option on several screens, such as the administrative screen in the figure below.

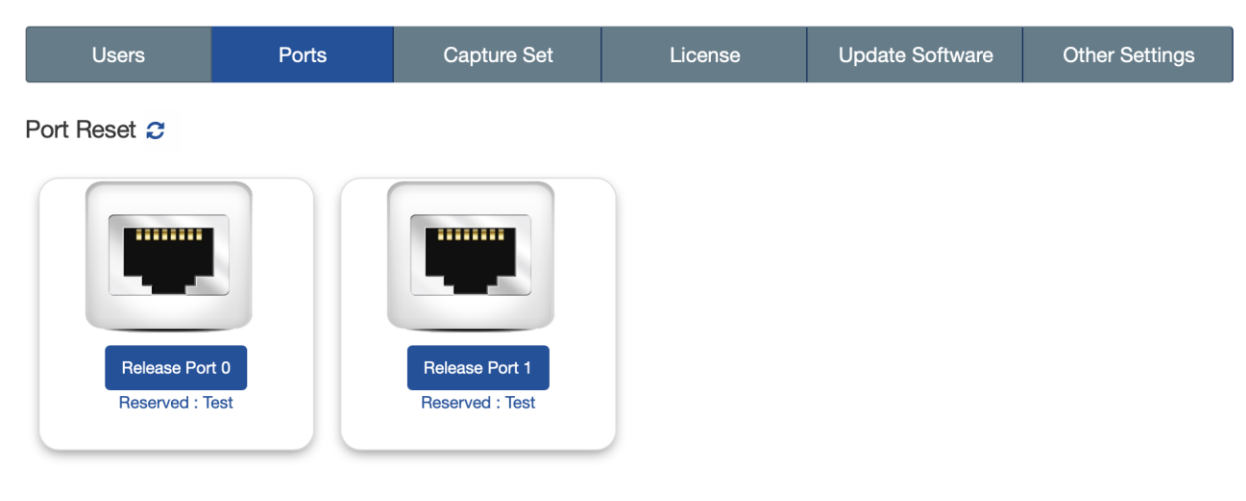

**Figure 2: Port Reset**

You may also find this Port Reset option right above the Test Bed selection menu, as shown below.

Ports  $\sigma$ 

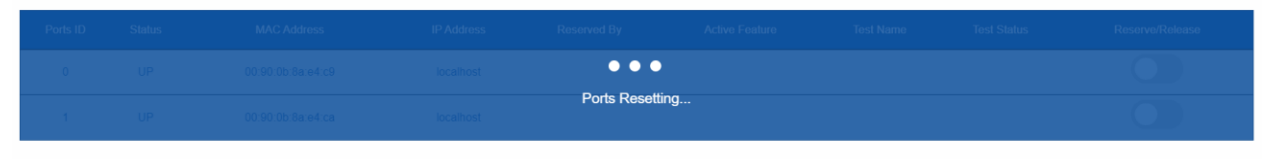

**Figure 3: Test Bed Port Reset** 

After clicking the reset arrows, the words "Ports Resetting…" will display on the graph while the table momentarily loads and resets the ports. After clicking the reset button, the action cannot be cancelled.

## <span id="page-13-0"></span>5 <sup>T</sup>EST BEDS

#### <span id="page-13-1"></span>5.1 Overview of Test Beds

A test bed is a platform used to configure and develop a simulated system. The test bed can be configured to emulate the specific hosts, data streams, and settings needed to accurately reflect the requirements of your system.

#### <span id="page-13-2"></span>5.2 Configuring Test Beds

To create a test bed, select the "Create Testbed" button underneath the Port section. Select "RFC 2544" from the menu and name the test. After naming and selecting the proper menu option, double click to add the new bed to your test environment.

The name of the test can be a maximum of 15 characters.

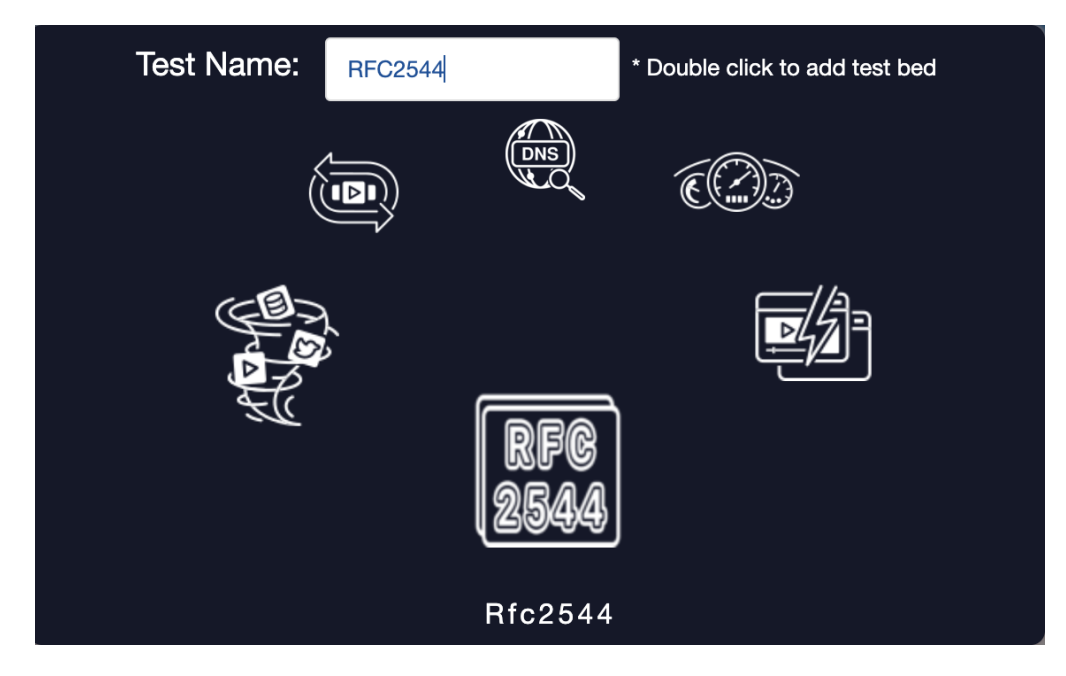

**Figure 4: Naming Test Bed**

After roughly 60 seconds, the new test bed should appear in the Test Bed section of the home page. Select "Configure" to begin configuring the new test. This operation will redirect you to the five-step configuration menu, starting with Port Reservation.

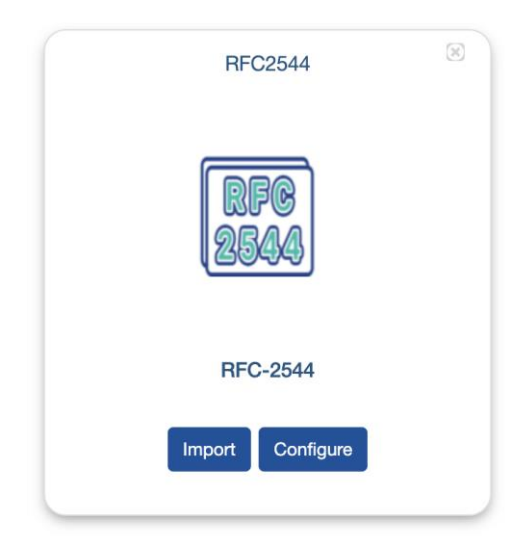

**Figure 5: Configuring Test Bed**

#### <span id="page-15-1"></span><span id="page-15-0"></span>6.1 Post Reservation Overview

The Port Reservation menu allows you to add ports to the test bed, set up multi-site configuration, and review the current active ports, their link state, MAC address, IP address, reservation, and feature.

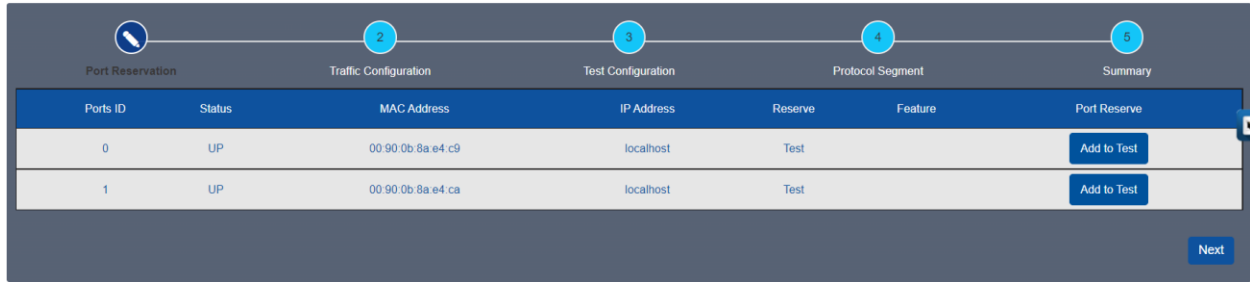

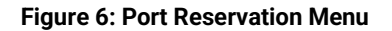

#### <span id="page-15-2"></span>6.2 Adding Ports

To add a Port to a test bed, select the "Add to Test" button on the right side of the Ports Configuration Tab. Selecting this button will automatically add the port to the test and be confirmed with a notification pop-up that the port has been added.

Add all ports that will be needed to develop your test environment.

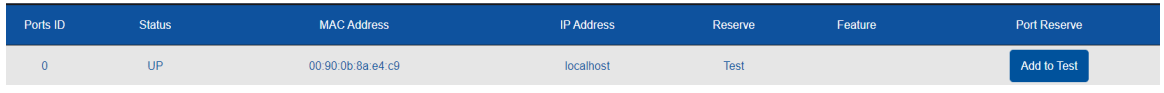

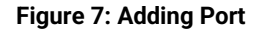

#### <span id="page-15-3"></span>6.3 Removing Ports

To remove a Port from the test bed, select the "Remove from Test" button next to the designated Port.

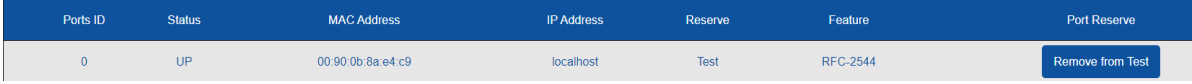

**Figure 8: Removing Port** 

After adding and removing ports, select "Next" to proceed with Traffic configuration.

## <span id="page-17-0"></span>7 <sup>T</sup>EST BED: <sup>T</sup>RAFFIC <sup>C</sup>ONFIGURATION

### <span id="page-17-1"></span>7.1 Transmitter Configuration

The Transmitter Configuration menu provides options to adjust the following fields:

- $\triangleright$  Port
- ▶ Port Speed
- ▶ Transmitter IP
- ▶ Transmitter MAC
- ▶ Dest Mac Address
- External Gateway
- ▶ Clients

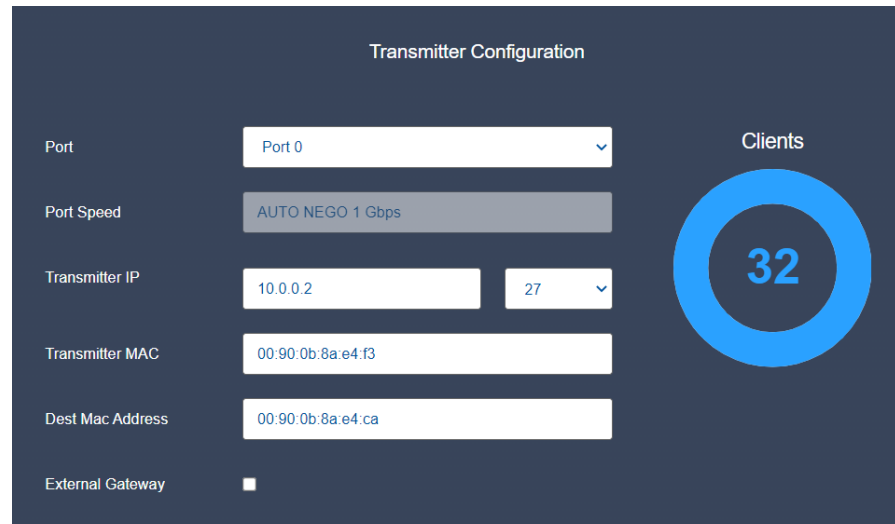

**Figure 9: Transmitter Configuration**

#### <span id="page-18-0"></span>7.1.1 Port

By default, the port value for the transmitter will be set to "Port 0". To adjust this value, select one of the available ports from the drop-down menu.

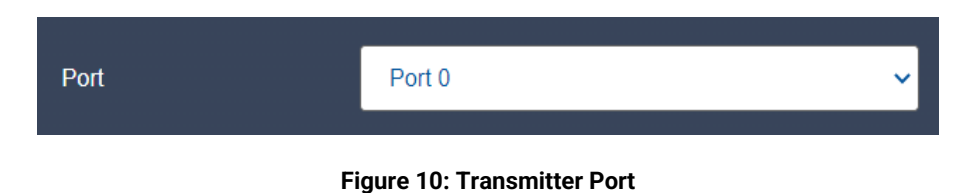

#### <span id="page-18-1"></span>7.1.2 Port Speed

By default, the Port Speed is set to "AUTO NEGO X Gbps". The value of "X" will adjust depending on the type of transceiver in use. For example, a 10 GB transceiver will provide a Port Speed value of "AUTO NEG 10 Gbps". This setting cannot currently be modified.

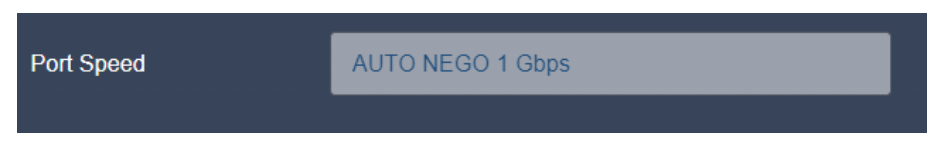

**Figure 11: Transmitter Port Speed**

#### <span id="page-18-2"></span>7.1.3 Transmitter IP

By default, the IP value will be set to 10.0.0.2 by default.

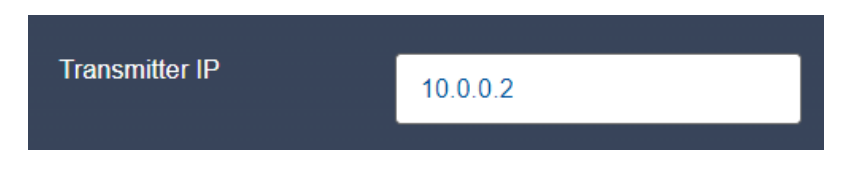

**Figure 12: Transmitter IP**

#### <span id="page-18-3"></span>7.1.4 Clients

The number of hosts will adjust according to the CIDR address assigned in the Client IP configuration.

For example, a CIDR value of /27 will correspond to 32 hosts. On the other hand, a CIDR value of /16 will correspond to 65526 hosts.

The following figure depicts the CIDR value of 27:

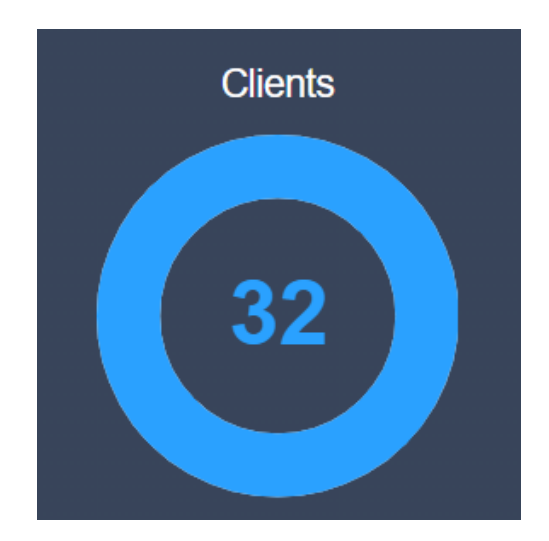

**Figure 13: Clients**

To adjust the number of clients, perform one of the following steps:

- Click on the outer ring of the circle to alter the number of clients.
- Manually select the center of the circle and enter in a number.

Adjusting the number of clients will result in an allocation of fewer hosts than available on the selected subnet.

#### <span id="page-19-0"></span>7.1.5 Transmitter MAC

By default, the Transmitter MAC address will already be set. To adjust this value, enter the appropriate physical or hardware address.

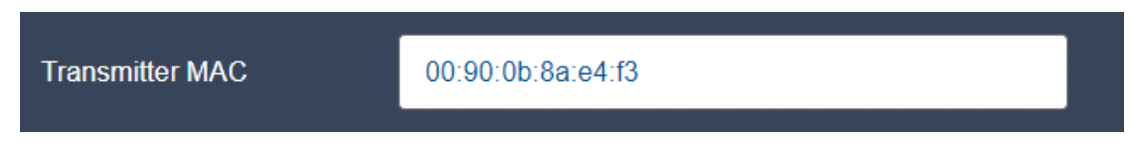

**Figure 14: Transmitter MAC** 

#### <span id="page-19-1"></span>7.1.6 Dest MAC Address

By default, the Destination MAC address will already be set. To adjust this value, enter the appropriate physical or hardware address.

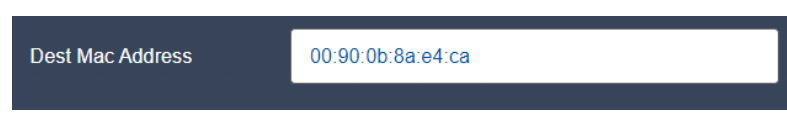

**Figure 15: Transmitter Destination MAC**

### <span id="page-20-0"></span>7.1.7 External Gateway

The external gateway will be disabled by default, as shown in the figure below.

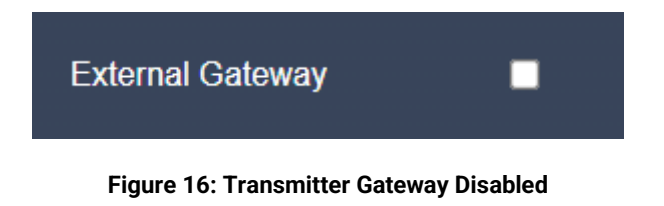

To enable this value, click the check box. Checking this box will display the "Gateway IP" address field and allow you to enter a value into the gateway field.

| <b>External Gateway</b> | Gateway IP | 20.0.0.1 |
|-------------------------|------------|----------|
|                         |            |          |

**Figure 17: Transmitter Gateway Enabled**

### <span id="page-20-1"></span>7.2 Receiver Configuration

The Receiver Configuration menu provides options to adjust the following fields:

- ▶ Port
- ▶ Port Speed
- ▶ Receiver IP
- ▶ Receiver MAC
- ▶ Dest MAC Address
- External Gateway

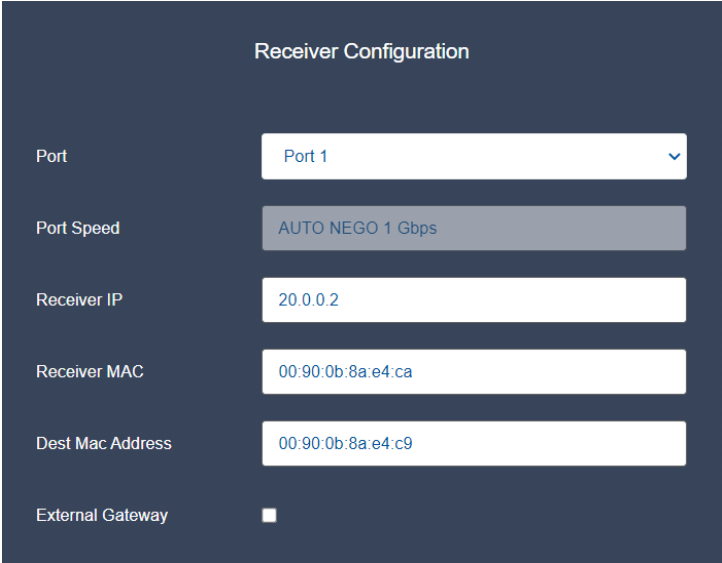

**Figure 18: Receiver Configuration**

#### <span id="page-21-0"></span>7.2.1 Port

By default, the port value for the receiver will be set to "Port 1". To adjust this value, select one of the available ports from the drop-down menu.

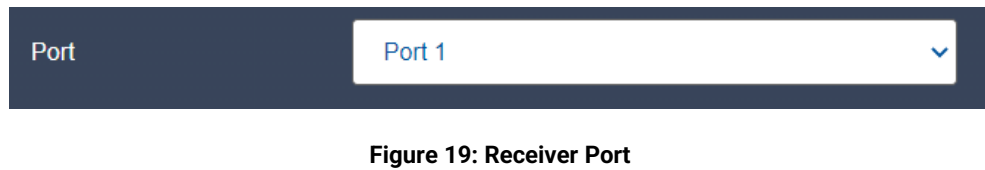

#### <span id="page-21-1"></span>7.2.2 Port Speed

By default, the Port Speed is set to "AUTO NEGO X Gbps". The value of "X" will adjust depending on the type of transceiver in use. For example, a 10 GB transceiver will provide a Port Speed value of "AUTO NEG 10 Gbps". This setting cannot currently be modified.

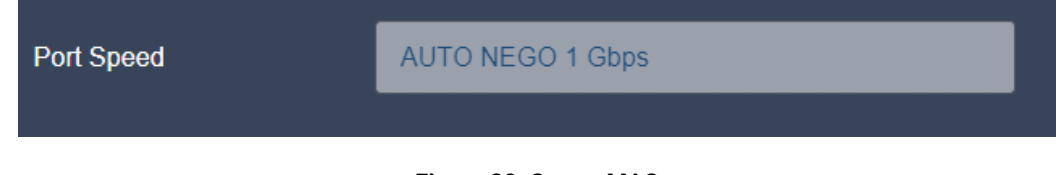

**Figure 20: Server MAC**

#### <span id="page-22-0"></span>7.2.3 Receiver IP

By default, the IP value will be set to 20.0.0.2 by default.

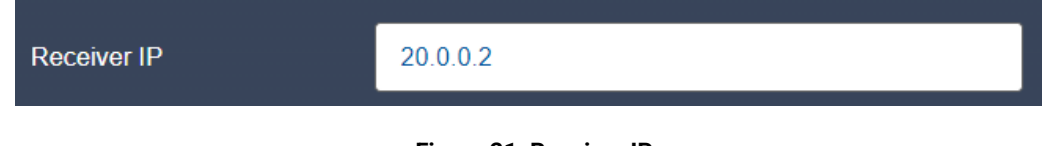

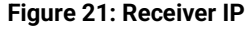

### <span id="page-22-1"></span>7.2.4 Receiver MAC

By default, the Receiver MAC address will already be set. To adjust this value, enter the appropriate physical or hardware address.

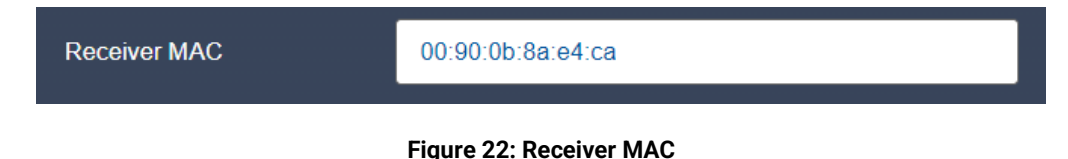

#### <span id="page-22-2"></span>7.2.5 Dest MAC Address

By default, the Dest MAC address will already be set. To adjust this value, enter the appropriate physical or hardware address.

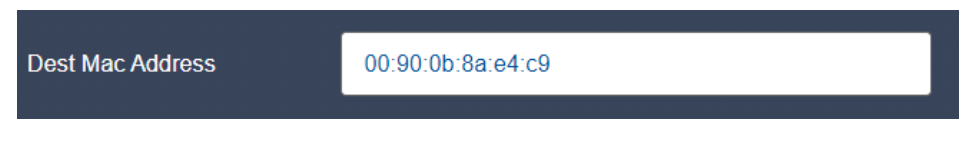

**Figure 23: Receiver Dest MAC Address** 

### <span id="page-22-3"></span>7.2.6 External Gateway

The external gateway will be disabled by default, as shown in the figure below.

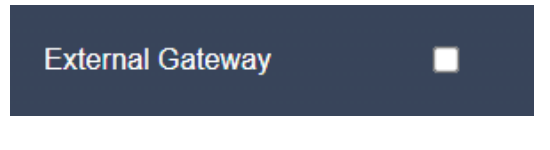

**Figure 24: Receiver Gateway Disabled**

To enable this value, click the check box. Checking this box will display the "Gateway IP" address field and allow you to enter a value into the gateway field.

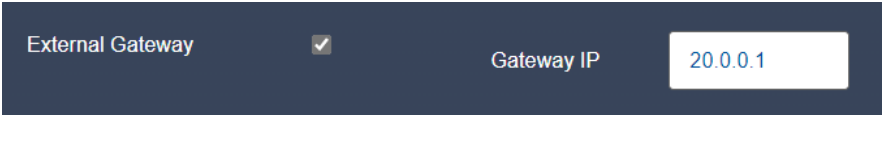

**Figure 25: Receiver Gateway Enabled**

After configuring the transmitter and receiver, select "Next" to proceed with Test configuration.

## <span id="page-24-0"></span>8 TEST BED: TEST CONFIGURATION

#### <span id="page-24-1"></span>8.1 Test Configuration Overview

The Test Configuration menu provides checkboxes for the following tests:

- ▶ Throughput Test
- ▶ Latency and Jitter Test
- ▶ Frame Loss Rate Test

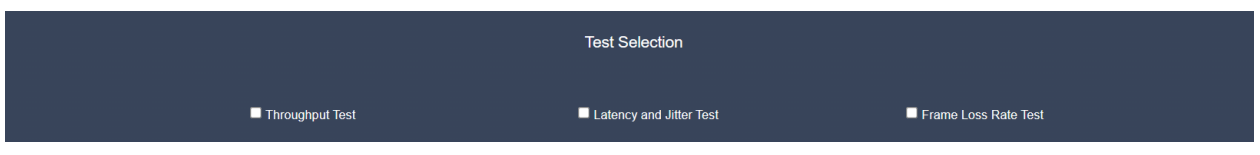

**Figure 26: Test Configuration Overview** 

Once you check a box for the associated test, a menu will become available at the bottom for the test configuration overview for that test. This new available menu will allow you to establish custom packets size, select packet size, adjust number of iterations, and adjust iteration duration.

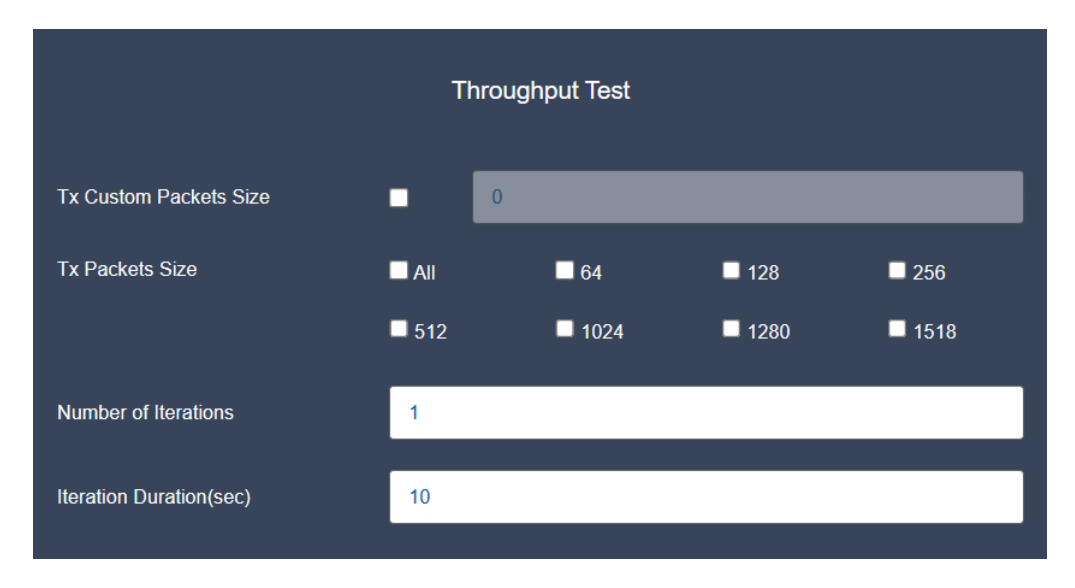

**Figure 27: Test Configuration**

#### <span id="page-25-0"></span>8.2 Test Configurations

#### <span id="page-25-1"></span>8.2.1 Tx Custom Packets Size

By default, the Tx Custom Packets Size option is disabled. When disabled, data cannot be entered in the custom packets size field. To enable, check the checkbox.

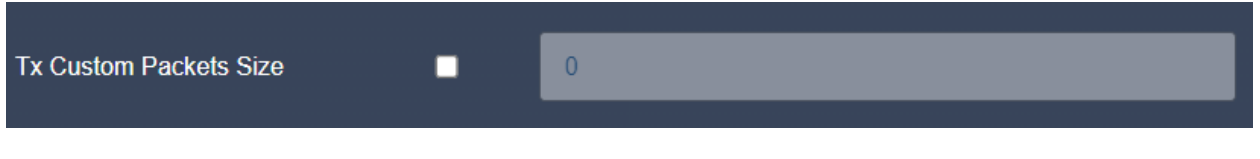

**Figure 28: TX Custom Packets Size Disabled**

Once enabled, you can manually enter in a packet size between the sizes of 64 and 9238.

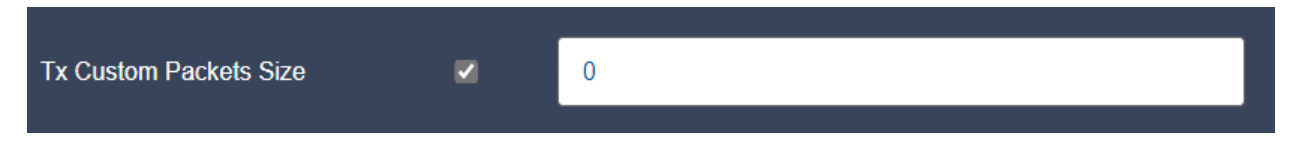

**Figure 29: TX Custom Packets Size Enabled** 

#### <span id="page-25-2"></span>8.2.2 Tx Packet Size

If a custom packet size isn't entered, a size can be selected from the check box options. More than one packet size can be selected from the menu.

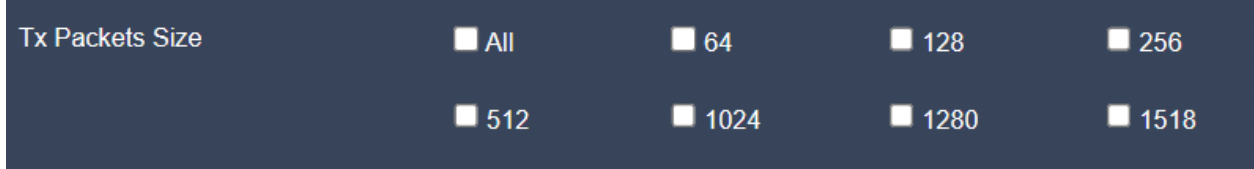

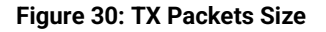

#### <span id="page-25-3"></span>8.2.3 Number of Iterations

To adjust the number of iterations, enter a numeric value in the "Number of Durations" field. This field increases the number of times the test is run.

| Number of Iterations |  |
|----------------------|--|
|                      |  |

**Figure 31: Number of Iterations**

#### <span id="page-26-0"></span>8.2.4 Iteration Duration(sec)

To adjust the Iteration Duration, enter a numeric value in the "Iteration Duration" field. Each value is assciated with seconds and will increase how long each iteration lasts.

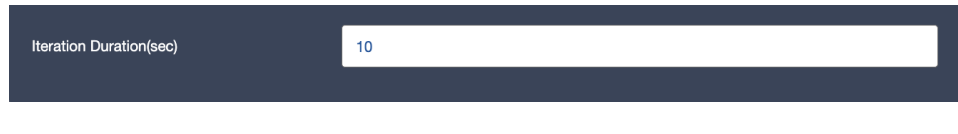

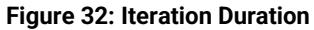

#### <span id="page-26-1"></span>8.2.5 Bandwidth Order

To adjust the Bandwidth Order, select either the "Ascending" or "Descending" radio button. "Ascending" will run the test in a step-up fashion, starting at 1% to 100%. "Descending" will run the test in a step-up fashion, starting at 100% to 1%.

| <b>Frame Loss Rate Test</b>    |                    |                   |                     |                     |  |  |
|--------------------------------|--------------------|-------------------|---------------------|---------------------|--|--|
| <b>Tx Custom Packets Size</b>  | $\Omega$<br>п      |                   |                     |                     |  |  |
| <b>Tx Packets Size</b>         | $\blacksquare$ All | $\blacksquare$ 64 | 128                 | 256                 |  |  |
|                                | $\blacksquare$ 512 | ■ 1024            | 1280                | $\blacksquare$ 1518 |  |  |
| <b>Number of Iterations</b>    | 1                  |                   |                     |                     |  |  |
| <b>Iteration Duration(sec)</b> | 10                 |                   |                     |                     |  |  |
| <b>Bandwidth Order</b>         | <b>O</b> Ascending |                   | <b>O</b> Descending |                     |  |  |

**Figure 33: Bandwidth Order** 

After selecting the test and configuring each applicable test, select "Next" to proceed with Protocol Segment.

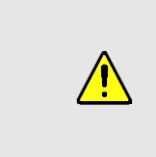

For Throughput Test and Frame Loss Test Iteration Durations should not be less than 10 seconds.

For the Latency and Jitter Test, the Number of Iterations and Iteration Duration must be set to at least 10.

### <span id="page-27-1"></span><span id="page-27-0"></span>9.1 Protocol Segment Overview

The Protocol Segment overview menu provides a detailed overview of the protocol streams associated with your test and allows you add, configure, or delete streams.

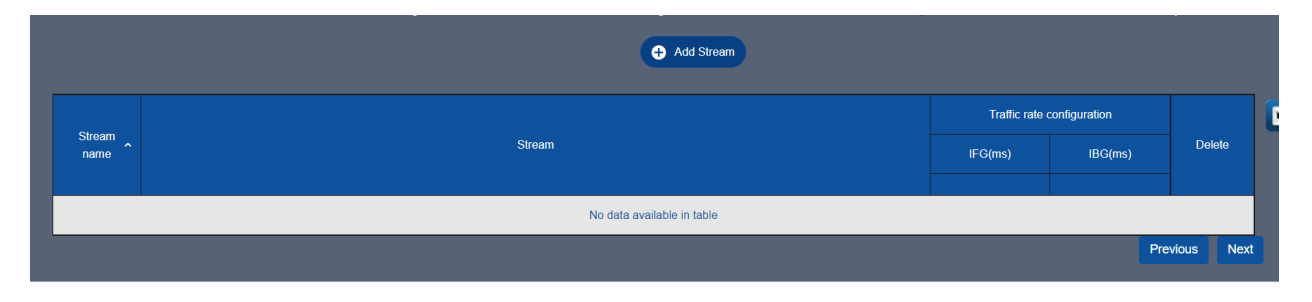

**Figure 34: Protocol Stream Menu**

By clicking the "Add Stream" button at the top of the menu, you will be able to add a stream to the test bed.

#### <span id="page-27-2"></span>9.2 Adding Streams

Select the "Add Stream" button at the top of the menu, as demonstrated in Figure 32. Enter a name for the stream and select the desired stream from the drop-down menu.

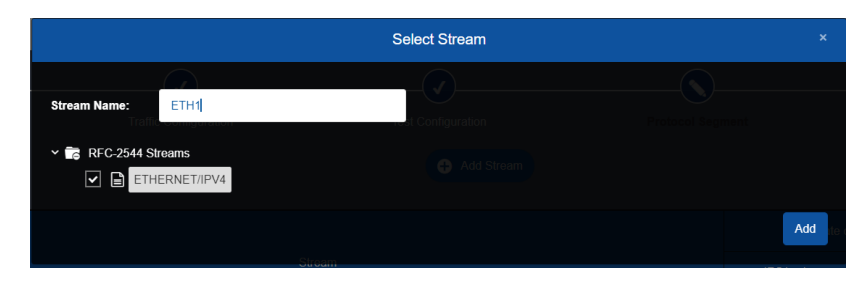

**Figure 35: Traffic Configuration**

### <span id="page-28-0"></span>9.3 Configuring Streams

After a stream has been added, adjust the traffic rate configuration for each stream, as needed.

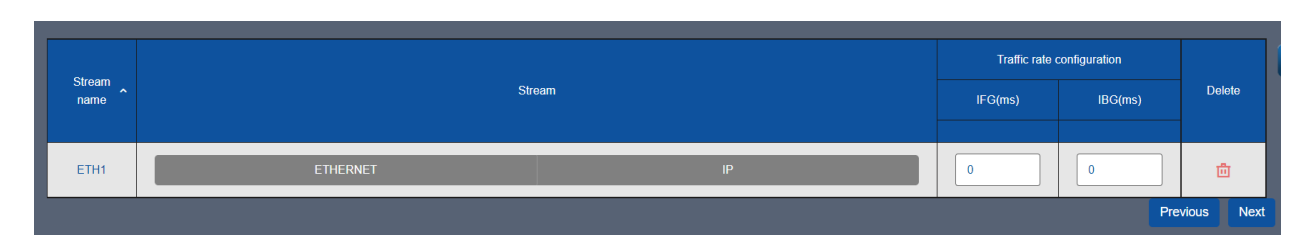

**Figure 36: Stream Traffic Rate Configuration**

# <span id="page-29-0"></span>10 TEST BED: SUMMARY

### <span id="page-29-1"></span>10.1 Summary of Transmitter Configuration

The Summary of Transmitter Configuration provides an overview of the configuration settings selected for the transmitter.

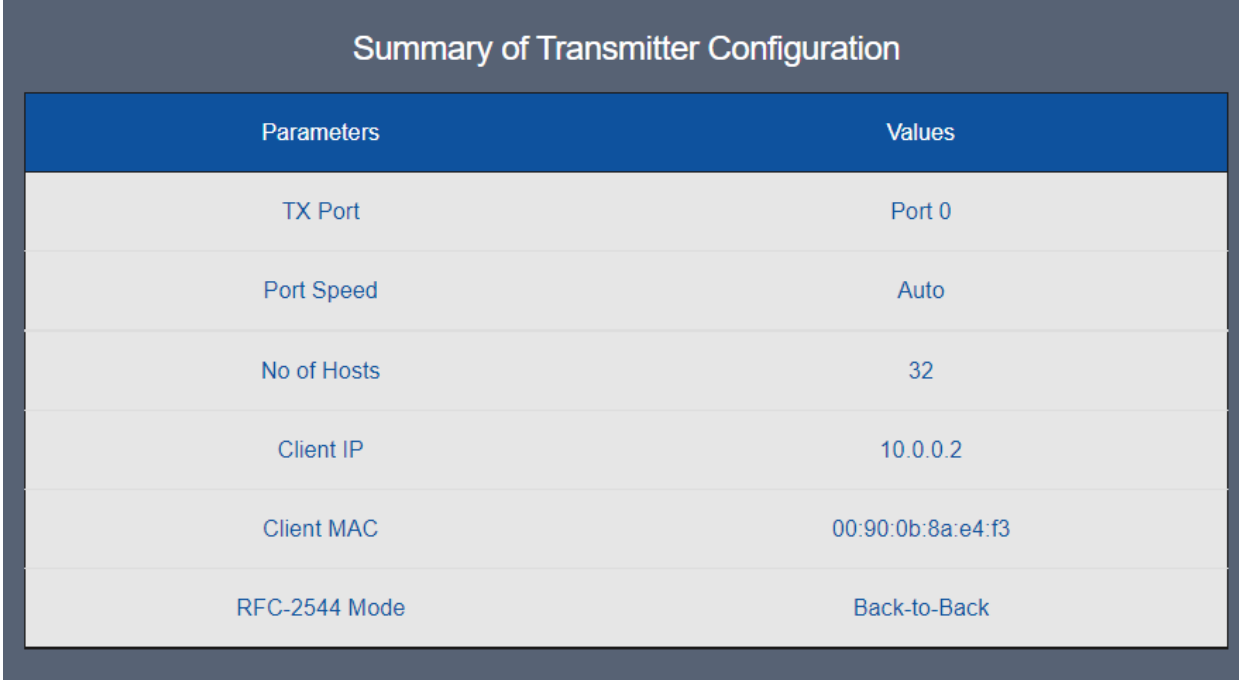

**Figure 37: Summary of Transmitter Configuration**

#### <span id="page-29-2"></span>10.2 Summary of Receiver Configuration

The Summary of Receiver Configuration provides an overview of the configuration settings selected for the receiver.

| <b>Summary of Receiver Configuration</b> |                   |  |  |  |
|------------------------------------------|-------------------|--|--|--|
| <b>Parameters</b>                        | <b>Values</b>     |  |  |  |
| <b>RX</b> Port                           | Port 1            |  |  |  |
| Port Speed                               | Auto              |  |  |  |
| Server IP                                | 20.0.0.2          |  |  |  |
| <b>Server MAC</b>                        | 00:90:0b:8a:e4:ca |  |  |  |
| RFC-2544 Mode                            | Back-to-Back      |  |  |  |
|                                          |                   |  |  |  |

**Figure 38: Summary of Receiver Configuration**

After reviewing the summaries, select "Start Test" button to begin testing.

# <span id="page-31-0"></span>11 STATISTICS

The Netropy Traffic Generation RFC 2544 platform provides Aggregate Statistics, Test Statistics, and Offline Analyzer results. All results can be viewed in the Statistics window of the GUI.

#### <span id="page-31-1"></span>11.1 Aggregate Statistics

The Aggregate Statistics tab provides detailed results for the test across all applications. This tab provides the following information:

- ▶ Statistics Table
- ▶ Client Statistics
- ▶ Server Statistics
- ▶ Throughput Graph (Gbps)
- ▶ Packets/Second Graph (Mpps)
- ▶ Latency Graph (ms)

The aggregate statistics table provides a tabular view of the data collected during the test.

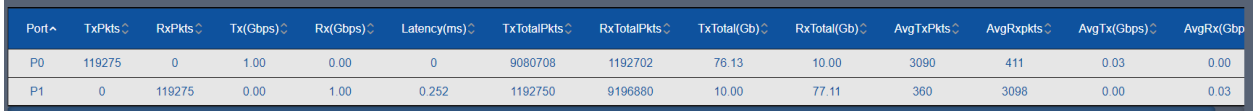

#### **Figure 39: Aggregate Statistics Table**

To adjust the fields shown in the table, select the blue hamburger menu icon. All fields are selected by default and unchecking a field will remove it from the graph's display.

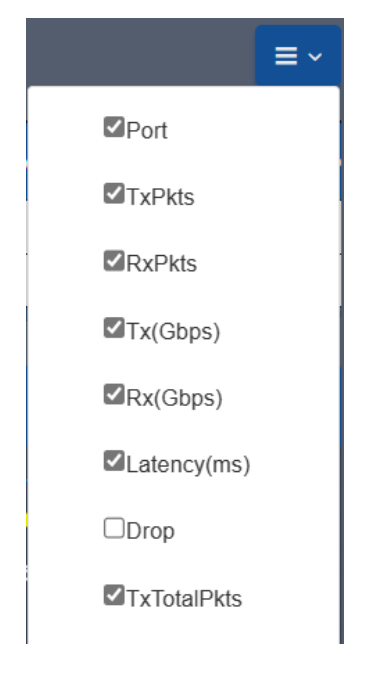

**Figure 40: Statistics Filter**

These statistics are further defined in Section 11.4.

The following charts depict the Server Statistics, including Throughput and Million Packet Per Second (MPPS).

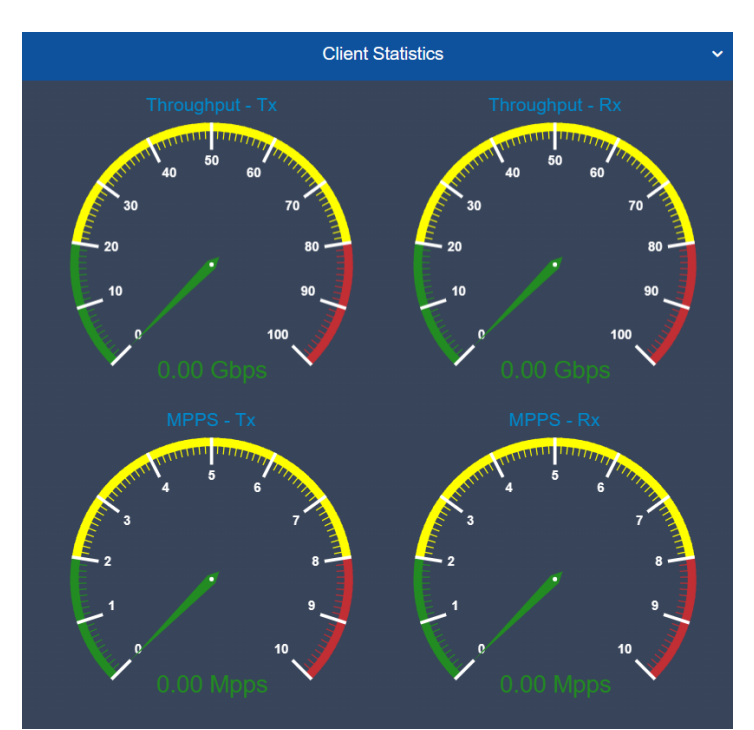

**Figure 41: Client Statistics** 

The following charts depict the Server Statistics, including Throughput and MPPS.

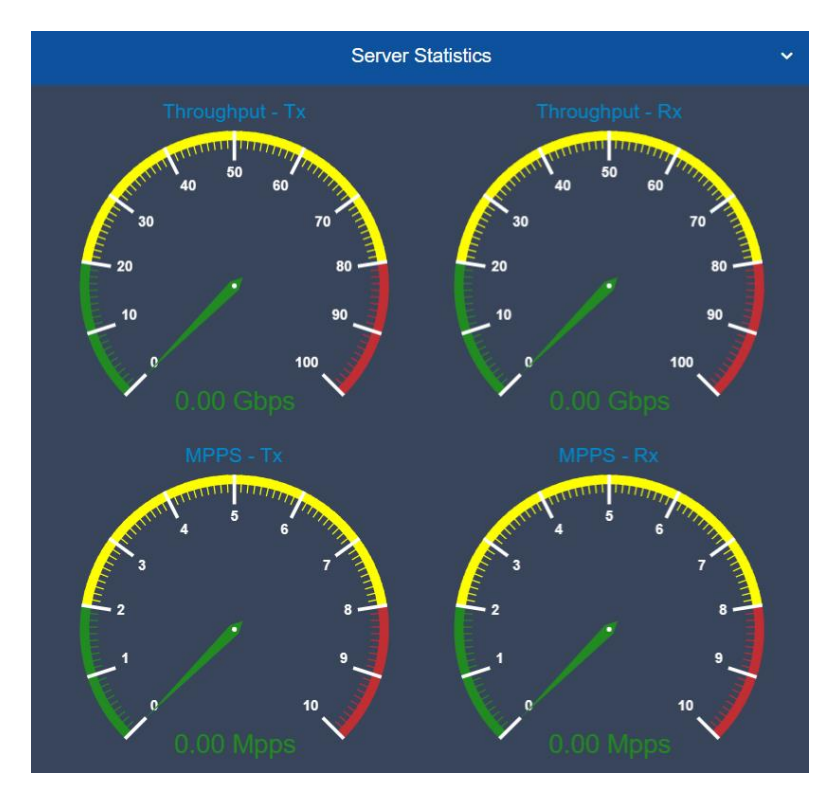

**Figure 42: Server Statistics** 

Following these charts, there are numerous graphs that provide additional information.

Each of these graphs will provide information for each of the ports associated with the test. The graph settings will allow you to select either of the ports for transmission or received packets, as shown in the Throughout Graphs below.

There are also options to view the graph in either ascending or descending order, which displays the values starting at 1% (Ascending) or starting at 100% (Descending).

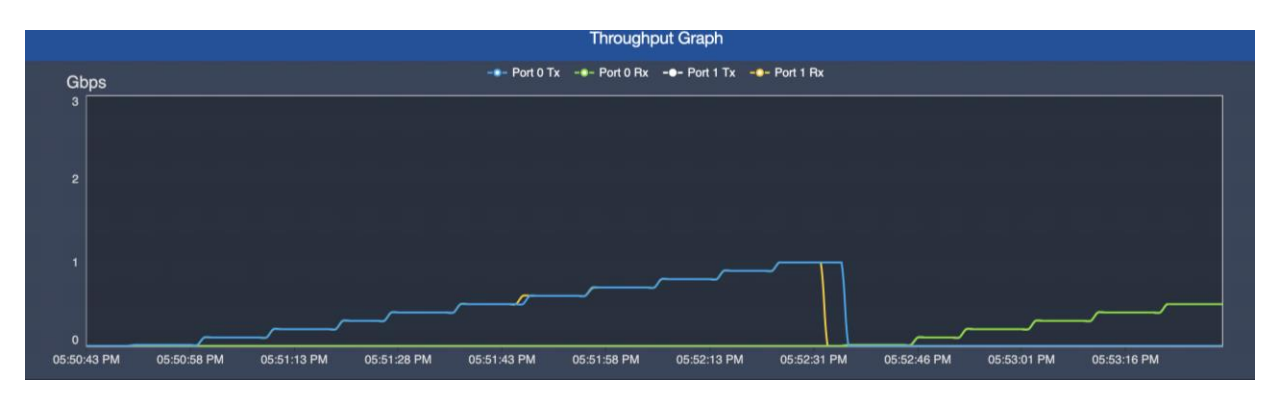

Refer to the following graph for the Ascending view:

**Figure 43: Throughput Graph (Ascending)** 

Refer to the following graph for the Descending view:

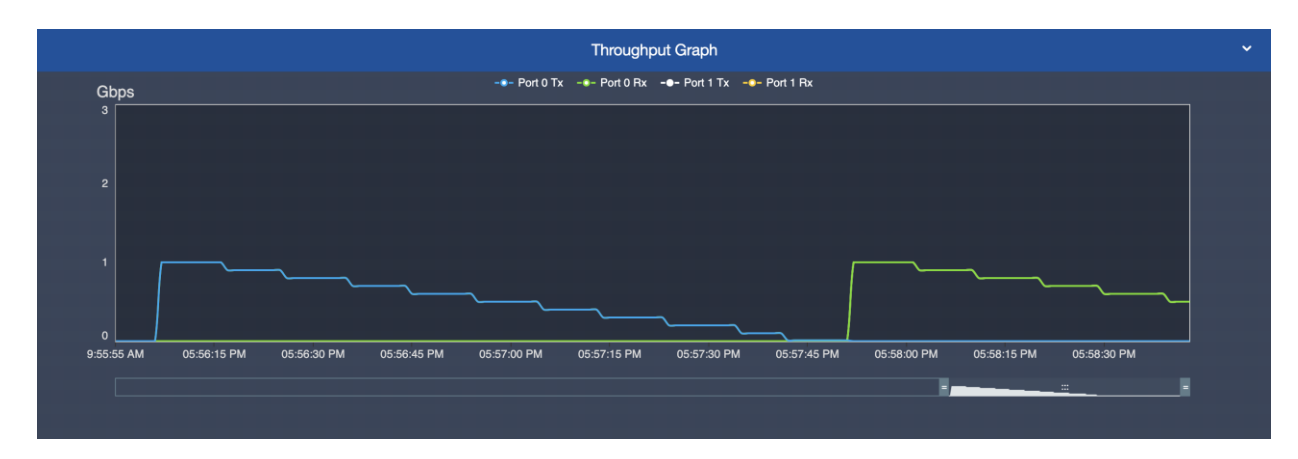

**Figure 44: Throughput Graph (Descending)** 

#### <span id="page-34-0"></span>11.2 Test Statistics

The Test Statistics tab provides detailed results for each of the selected tests. This tab provides the following information:

▶ Throughput Test Graph

This section provides two graphs. One for data from East to West and another for data from West to East.

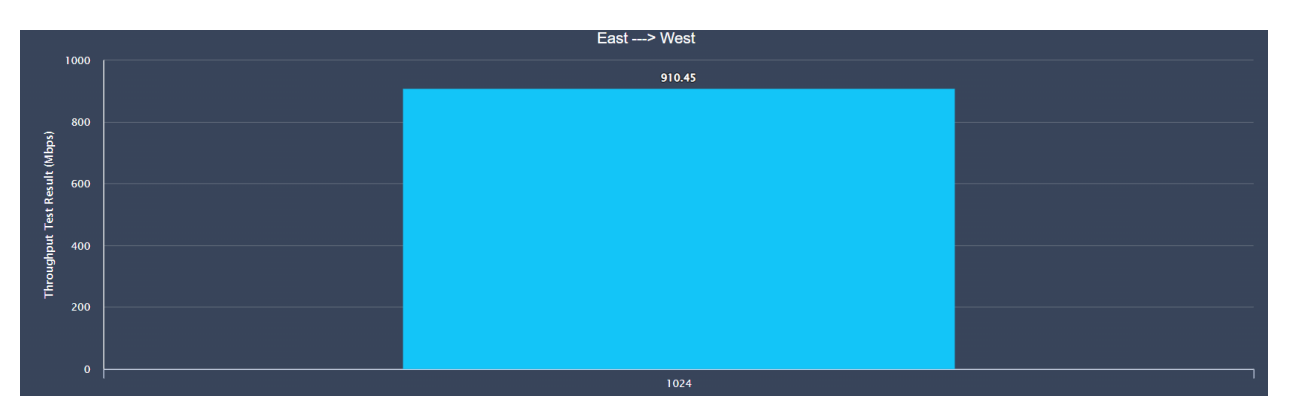

**Figure 45: Throughput Test Graph** 

▶ Latency and Jitter Test Graph

This section provides four graphs. One for data from East to West and another for data from West to East for both tests - Latency and Jitter.

These graphs also are color-coded to show Min Latency, Max Latency, and Avg Latency.

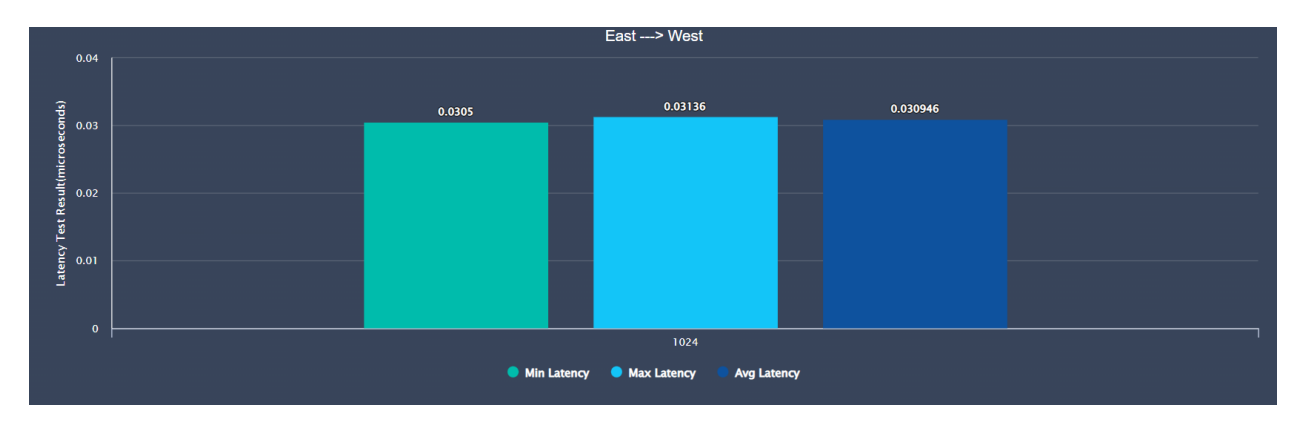

**Figure 46: Latency Test Graph** 

▶ Frame Loss Rate Test Graph

This section provides two graphs. One for data from East to West and another for data from West to East.

These graphs also are color-coded to show Bandwidth at the following percentages: 100%, 90%, 80%, 70%, 60%, 50%, 40%, 30%, 20%, 10% and 1%.

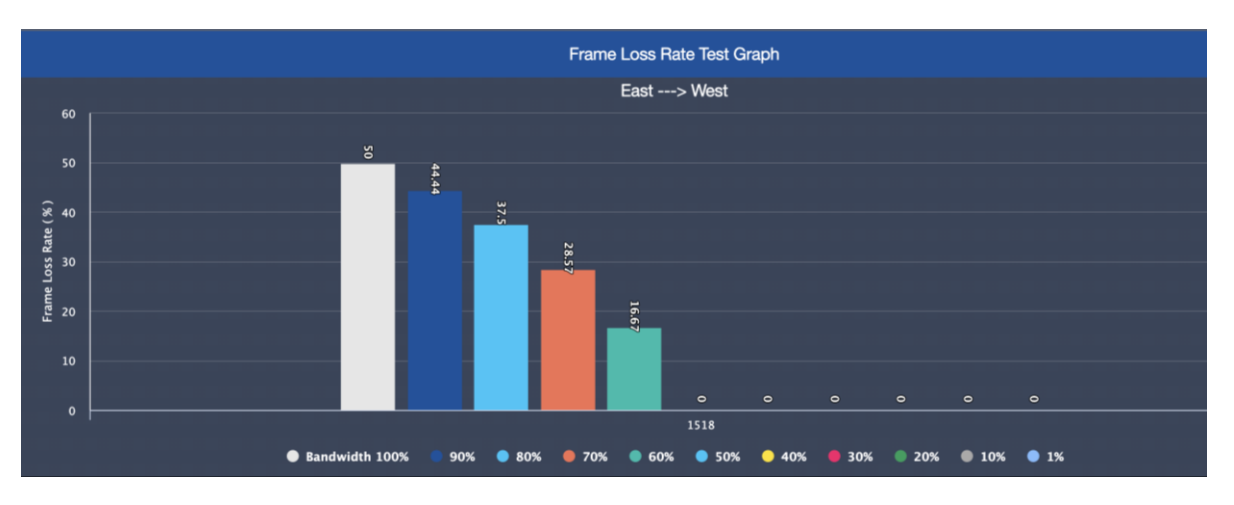

**Figure 47: Frame Loss Rate Test Graph** 

#### <span id="page-35-0"></span>11.3 Offline Analyzer

The Offline Analyzer tab provides the following graphs:

- ▶ Packets/Second
- ▶ Throughput
- ▶ Latency

To download, select the download icon on the right of the graph and hover over "Download as…" to present the available download options.

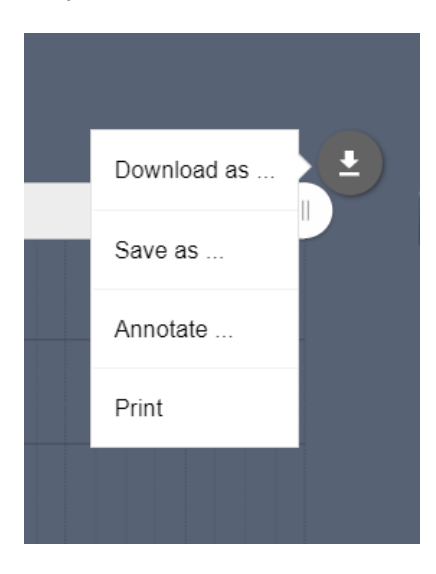

**Figure 48: Downloading Graphs**

Each of these graphs can be downloaded individually in either PDF, JPG, SVG, or PNG format. To select a file format, click your desired format from the menu. The selected file will be downloaded directly to your computer's default file location for downloads.

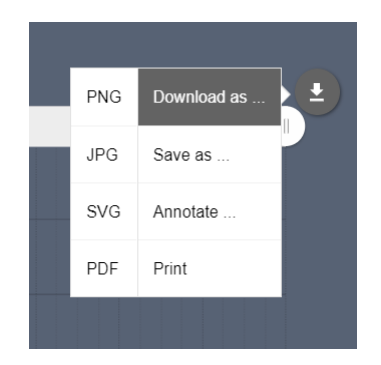

**Figure 49: Download File Options**

In addition, each graph can be saved as a CSV, JSON, or XSLX file. To select one of these options, hover over the "Save as…" option and select the desired file format.

|             | Download as<br>II |  |
|-------------|-------------------|--|
| CSV         | Save as           |  |
| <b>XLSX</b> | Annotate          |  |
| JSON        | Print<br>c.       |  |
|             |                   |  |

**Figure 50: Save As File Options**

To print the graph, select the "Print" option from the menu shown in the figure above. This will open your browser's printing menu and allow you to select your default printer and settings.

These graphs also may be annotated using the built-in illustration feature. These annotated graphs can also be downloaded in the same formats. To annotate a graph, select the "Annotate…" option from the menu.

Selecting this menu option will turn the graph white and allow you to annotate the graph. Users can add shapes and text directly to the graph. In addition, users are allowed to change the color and mode of the marker and text.

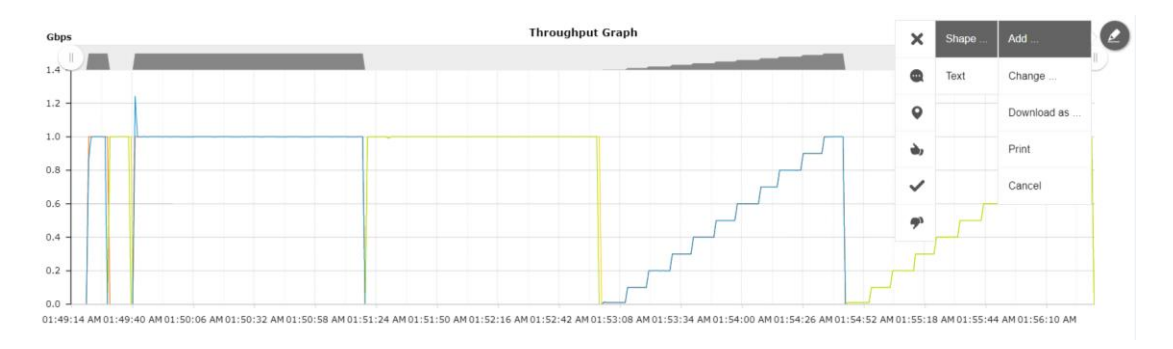

**Figure 51: Annotate Graph**

To change the annotated graph, hover on the edit pen on the top right corner of the graph and select "Change".

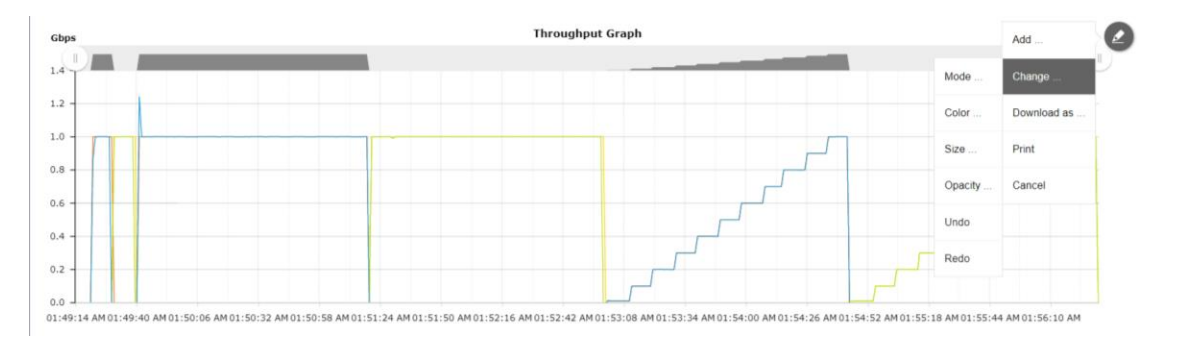

**Figure 52: Change Graph**

The annotated graph can be printed or downloaded in either PNG, JPG, SVG, or PDF format.

#### <span id="page-38-0"></span>11.4 Definitions: Statistics

The following table includes the definition of various statistics displayed in the graphs and tables provided by RFC 2544:

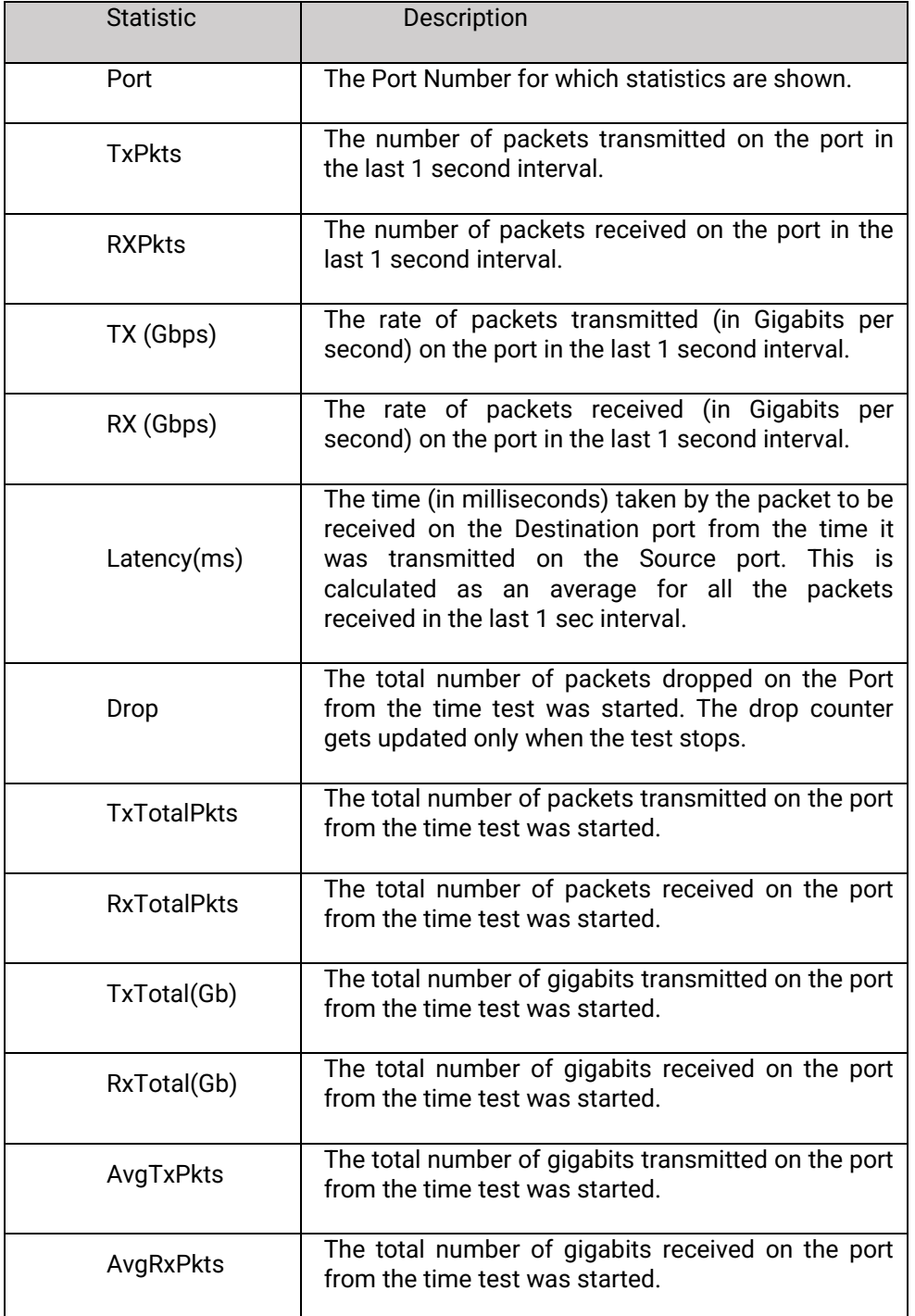

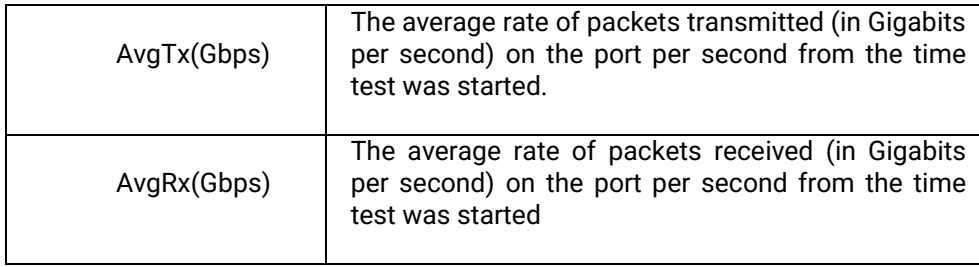

## <span id="page-40-0"></span>12 TEST SETTINGS

The test provides options to capture pcaps, pause, play, stop, and clear statistics. The following sections will provide additional details on these configurations.

#### <span id="page-40-1"></span>12.1 Play/Pause/Stop

To adjust the play, pause, and stop settings for a test, select the power button on the right side of the screen.

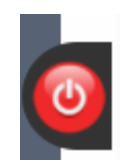

**Figure 53: Play/Pause/Stop Settings**

Selecting this button will present a menu to select the pause, play, and stop buttons. When the test is stopped, the test bed will initiate the generation of a report. This report will be available within the Logs tab. If a test is paused, the user will be notified and provided the option to replay in the same menu.

If a test is played, the user will be provided the option to either pause or stop the test.

#### <span id="page-40-2"></span>12.2 Clear Statistics

To clear the current statistics, hover over the broom icon on the left side of the screen and select "Clear Statistics". This action will clear all statistics shown in the available graphs but will not alter the contents of the Log files.

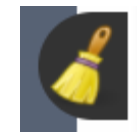

**Figure 54: Clear Statistics**

### <span id="page-41-0"></span>12.3 Start Packet Capture

To start a network packet capture of the traffic that occurs during your test, hover over the camera icon on the left side of the screen to present a green button labeled "Start Capture". Click this button to begin a network packet capture.

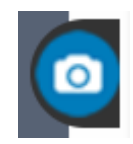

**Figure 55: Network Capture** 

#### <span id="page-42-1"></span><span id="page-42-0"></span>13.1 Logs Overview

Logs may be collected from tests to use for analysis and review by users. The system will collect and maintain these logs for future use. These files can be found within the Logs tab of the Statistics menu.

The size of these log files will vary based on the amount of data collected and the number of packets selected within the capture. All capture files will be provided in .pcap form to ensure they are compatible with Wireshark and similar software programs.

#### <span id="page-42-2"></span>13.2 Managing Logs

The Logs tab of the Statistics window presents a list of available reports. These reports can be downloaded or deleted.

To download a report, select the download icon on the specified file. This will download a zip folder to the default download location on your device. To delete a file from the logs, select the trash can icon on the specified file.

To delete all logs, select the "Delete All" button in the top right corner.

|                                      |                                                   |      |                   |                |          |     | Test Duration: 00:02:20<br>Hr Min Sec |   |
|--------------------------------------|---------------------------------------------------|------|-------------------|----------------|----------|-----|---------------------------------------|---|
| <b>Aggregate Statistics</b>          | <b>Test Statistics</b><br><b>Offline Analyzer</b> |      |                   | Logs           |          |     |                                       |   |
| <b>PCAP/Report files</b>             |                                                   |      |                   |                |          |     | Delete All                            |   |
| RFC-2544 File/Zip                    | Time<br>$\sim$                                    | - 10 | Testbed           | <b>Service</b> | Download | -01 | <b>Delete</b>                         | Ć |
| Report_TEST1_2022_12_01_04_25_52.zip | 16:25:52 01/12/2022                               |      | TEST <sub>1</sub> |                | H        |     | णि                                    |   |

**Figure 56: Logs Tab**

If you select the delete icon or button, you will not be presented with a confirmation window. Unless previously downloaded, you cannot retrieve deleted reports.

#### <span id="page-43-0"></span>13.3 Log Files

After a report has been downloaded, right click the zip folder, and select "Extract All" to extract the file's content to another location. The extracted folder may include some the following files:

▶ Offline Analyzer Latency (CSV)

This file includes latency data collected from the test.

▶ Offline Analyzer PPS (CSV)

This file includes packets per second of data collected from the test.

▶ Offline Analyzer Throughput (CSV)

This file includes throughput data collected from the test.

▶ Configuration (XML)

This file includes the test bed configuration, which can be imported into the test later.

▶ Test Report Document (PDF)

The file includes a PDF summary of the test configuration and relevant statistics recorded from the test.

# <span id="page-44-0"></span>14 <sup>A</sup>DMINISTRATION

The Netropy Traffic Generation RFC 2544 can be administered through the Administration portal accessible via browser. The administrator must log in using their administrative credentials.

#### <span id="page-44-1"></span>14.1 User Settings

The User tab presents options to add, edit, and delete users. By default, there will only be a single user account, the administrator. To create additional accounts to manage and configure test beds, the administrator must add new users.

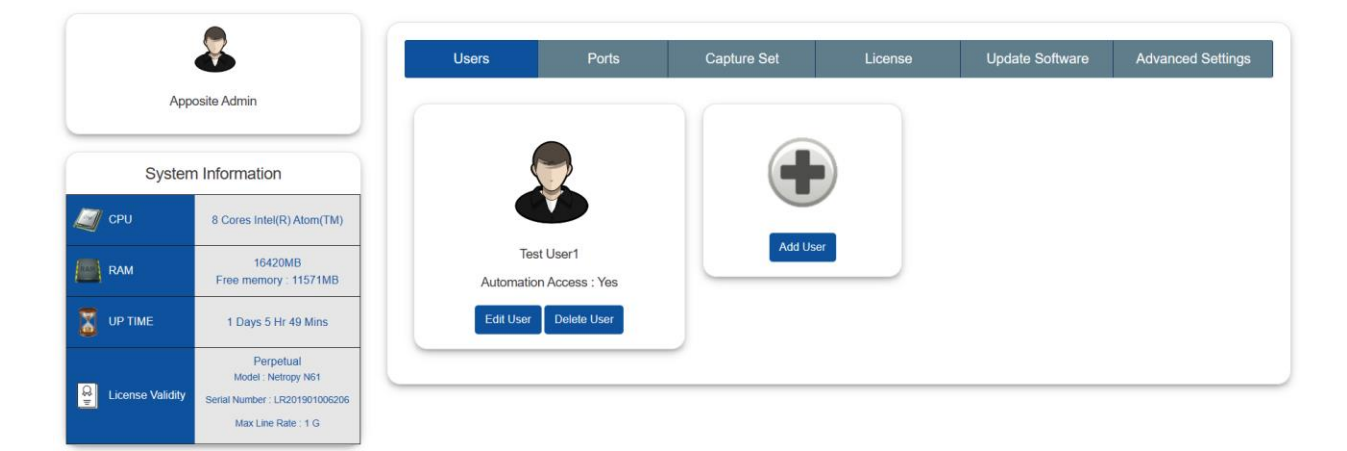

**Figure 57: User Tab**

When adding a new user, the following information is required:

- ▶ First Name
- ▶ Last Name
- User Name
- Email
- Password
- ▶ Automation Access

 The account will be created once the "Create User" button is selected. This user will then be able to access the configuration portal using their new credentials. Only the administrator will have access to these permissions. Other users will be able to make configuration changes but will not have privileges to access and manage other accounts.

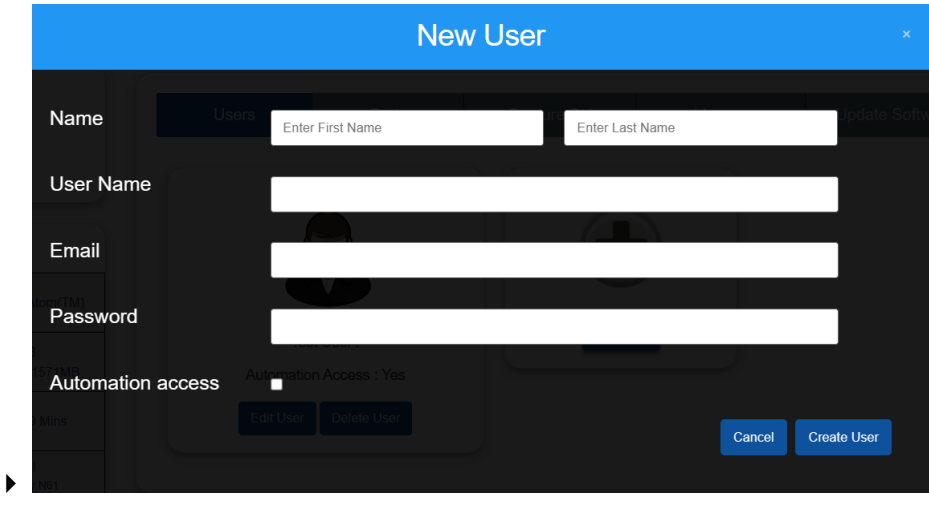

#### **Figure 58: New User**

#### <span id="page-45-0"></span>14.2 Port Settings

The Port tab displays the status of ports and allows the administrator to manually release ports as needed. This will override any port releases and reservations made by other user accounts.

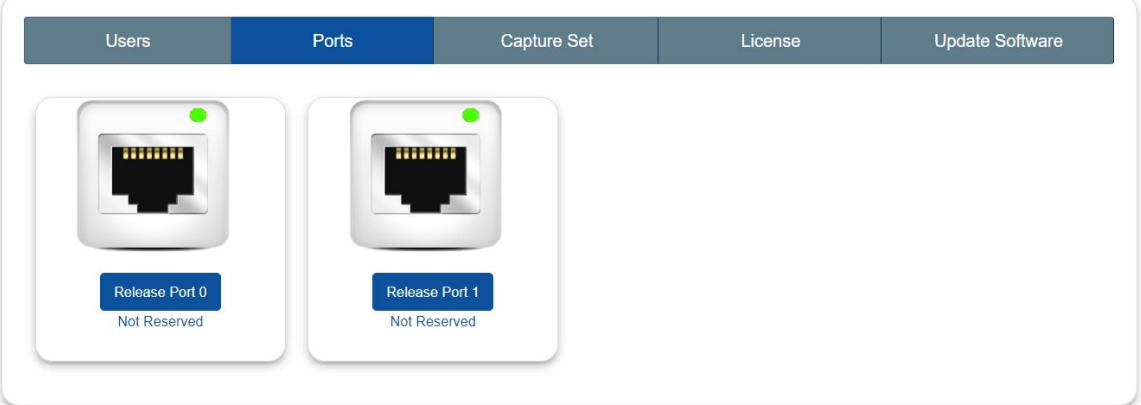

**Figure 59: Port Tab**

To release a port, click on the associated "Release Port X" button. As demonstrated in the figure below, this button will open a pop-up that displays the IP Address, status, speed, MAC address, and details on whether the port is reserved. By clicking "Release" the port will be released.

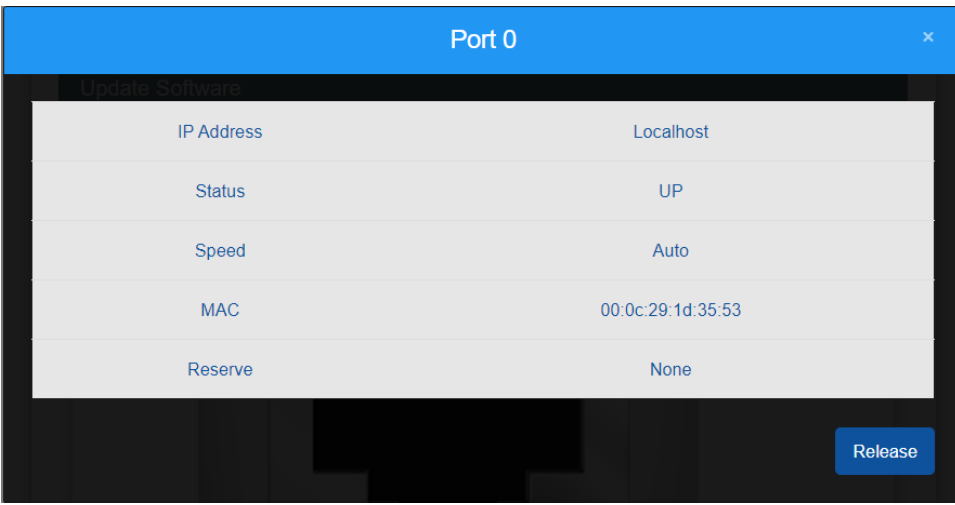

**Figure 60: Release Port Settings**

#### <span id="page-46-0"></span>14.3 Capture Settings

RFC 2544 can be configured to capture a specific number of packets during a session. By default, the number of packets to capture will be set to 100 packets. This setting can easily be altered by clicking the drop-down menu, as shown in the figure below. Options in this menu will range from 100 packets to 1,000,000 packets.

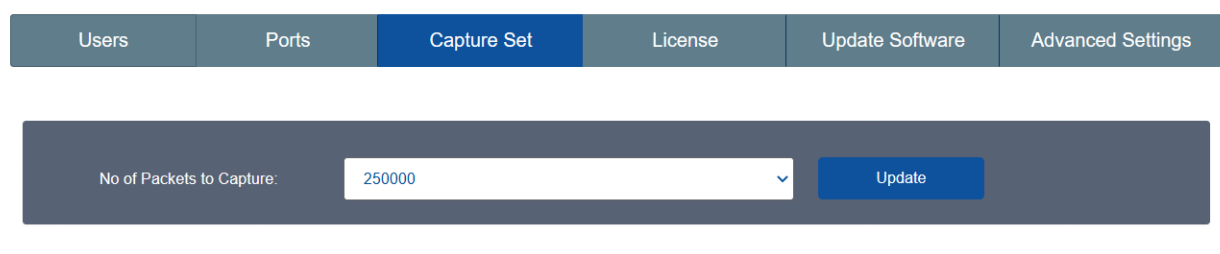

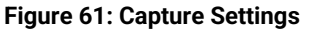

Click "Update" to initiate these changes and ensure all future packet sessions will capture the specified number of packets.

#### <span id="page-46-1"></span>14.4 License Settings

The License tab will display the license, license type, license validity, and the number of licensed ports. To obtain additional information on how to renew a license, visit [https://www.apposite](https://www.apposite-tech.com/renewals/)[tech.com/renewals/](https://www.apposite-tech.com/renewals/) to submit a renewal request form.

To add a license key, click the "Browse" button to search for files on your device. After selecting the applicable file, click "Open" in file explorer. Then, proceed by selecting "Upload" to upload the

license key file into the system.

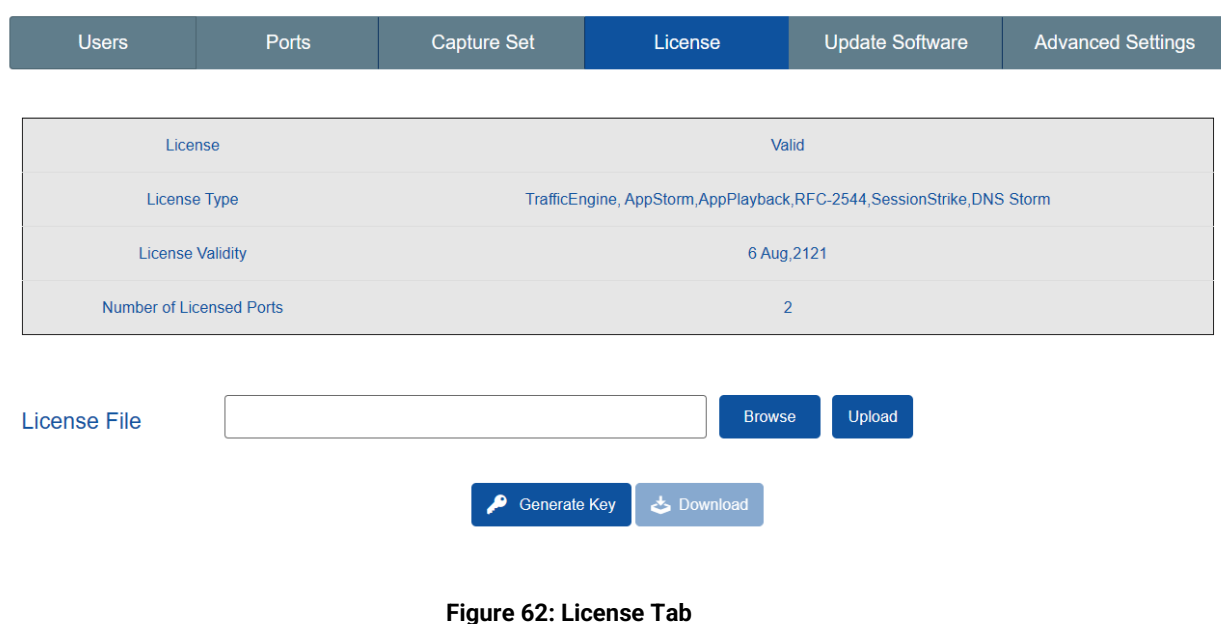

### <span id="page-47-0"></span>14.5 Update Software Settings

The Update Settings tab allows the selection of a BIN file to update the system software. To update the BIN file, select the plus button icon, and select the appropriate file on your PC. After selecting the file, the system will request a system reboot. Select "Yes" to allow the system to apply all necessary patches and updates.

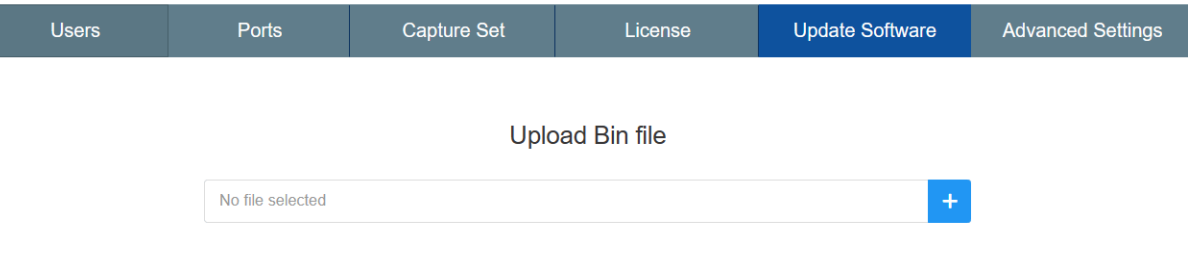

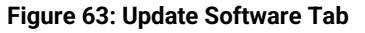

#### <span id="page-47-1"></span>14.6 Advanced Settings

The Advanced Settings tab allows management of time zone, signature, binary search, DNS Queries File, Authentication, NAS IP, and Secret Key.

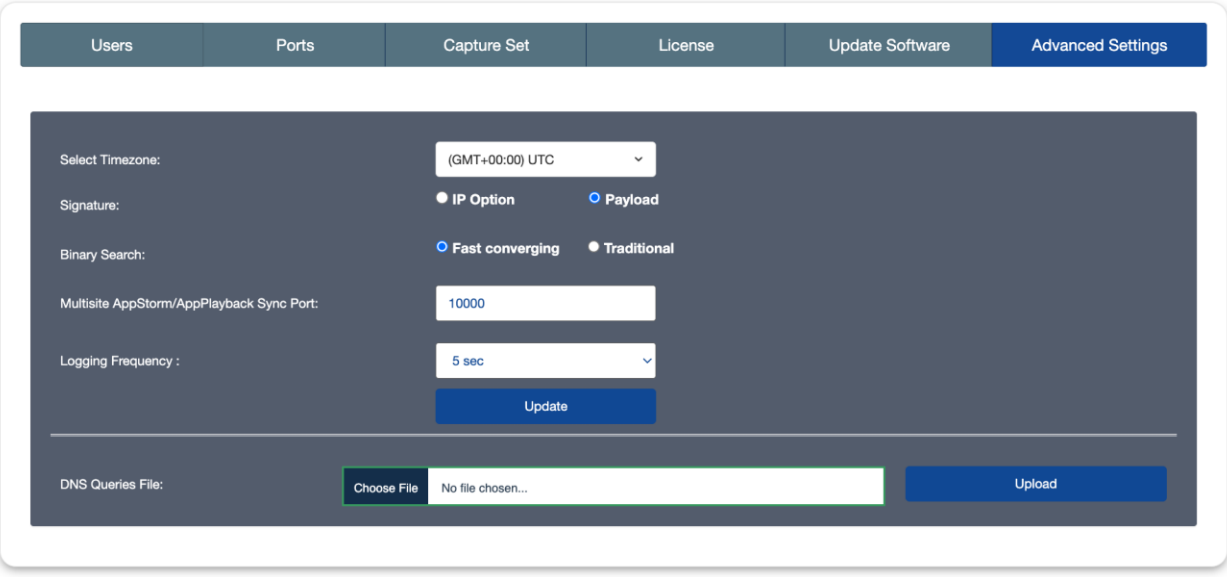

**Figure 64: Advanced Settings**

#### <span id="page-48-0"></span>14.7 Time Zone

Users can select the time zone of their location. To select the time zone, click the down arrow next to the default time by the "Select Timezone" value.

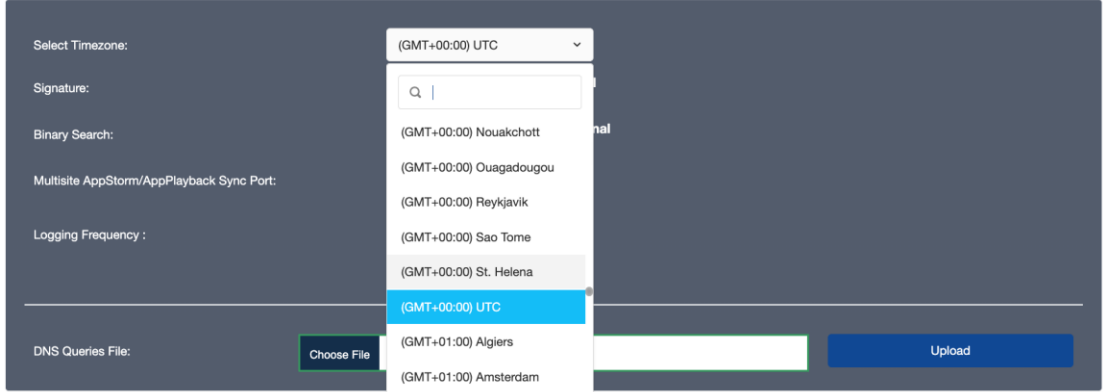

**Figure 65: Time Zone**

#### <span id="page-48-1"></span>14.8 Signature

The selection determines where the control information used by NTG gets stored in the packets being transmitted.

1. **IP Options:** In this case, the control information is stored in the IP options field in the IP

header.

2. **Payload:** In this case, the control information is stored in the IP Payload.

To select one of the two options, select the applicable radio button. Then, click "Update" to complete the change.

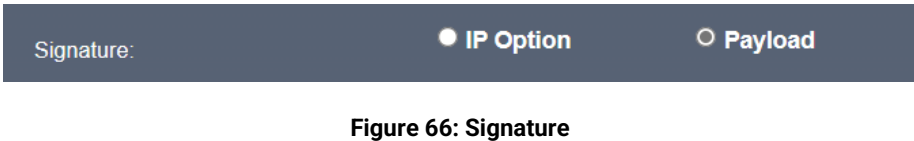

### <span id="page-49-0"></span>14.9 DNS Queries File

This is the file which consists of the lists of domain names which are used by the DNS Storm feature when sending DNS queries. DNS Storm feature cycles through this list of domain names.

Select "Browse" to choose the appropriate DNS Queries File. Then, click "Update" to complete the change after the file has been selected.

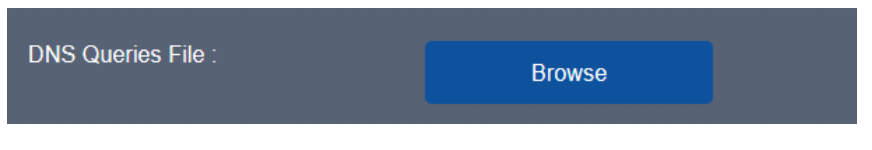

**Figure 67: DNS Queries File**

# <span id="page-50-0"></span>15 COMMAND LINE INTERFACE

The Netropy command line interface (CLI) can be accessed via the CONSOLE interface or through a Telnet or SSH connection.

The following are the only features available through the CLI:

- ▶ ARP and PING commands
- Reinitialize the unit to factory settings
- Management functions

To access the CLI, log into the device at the prompt as "admin" or other configured username.

#### <span id="page-50-1"></span>15.1 CLI Help

The CLI includes several levels of help. The "help" command by itself displays a list of commands. "help" with a command name displays the syntax and options for the command.

When entering commands, the <Tab> key can be used to complete a partially entered command name. If there are multiple possible completions, pressing the <Tab> key again will display a list of options.

#### <span id="page-50-2"></span>15.2 CLI Top Level Commands

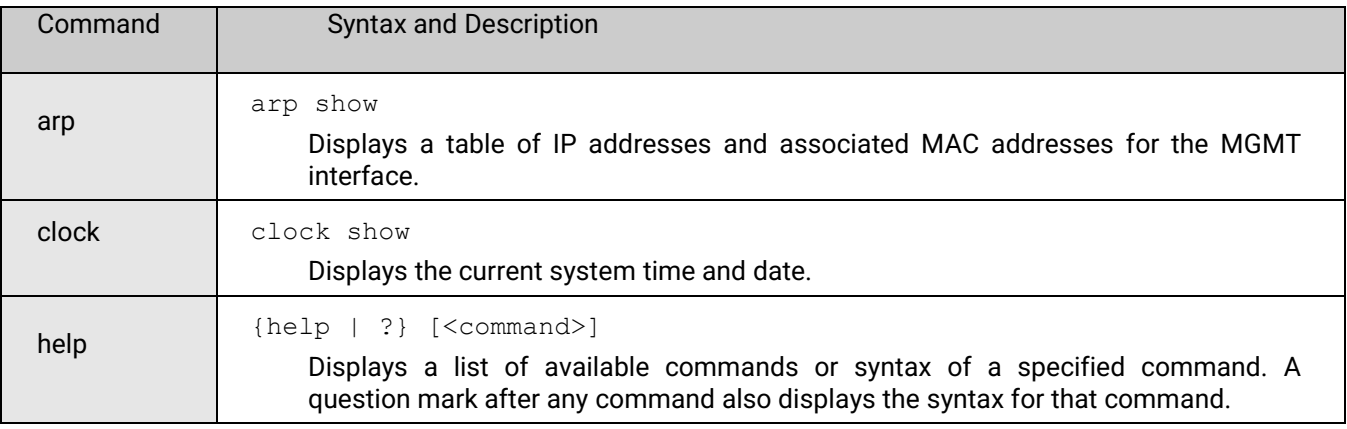

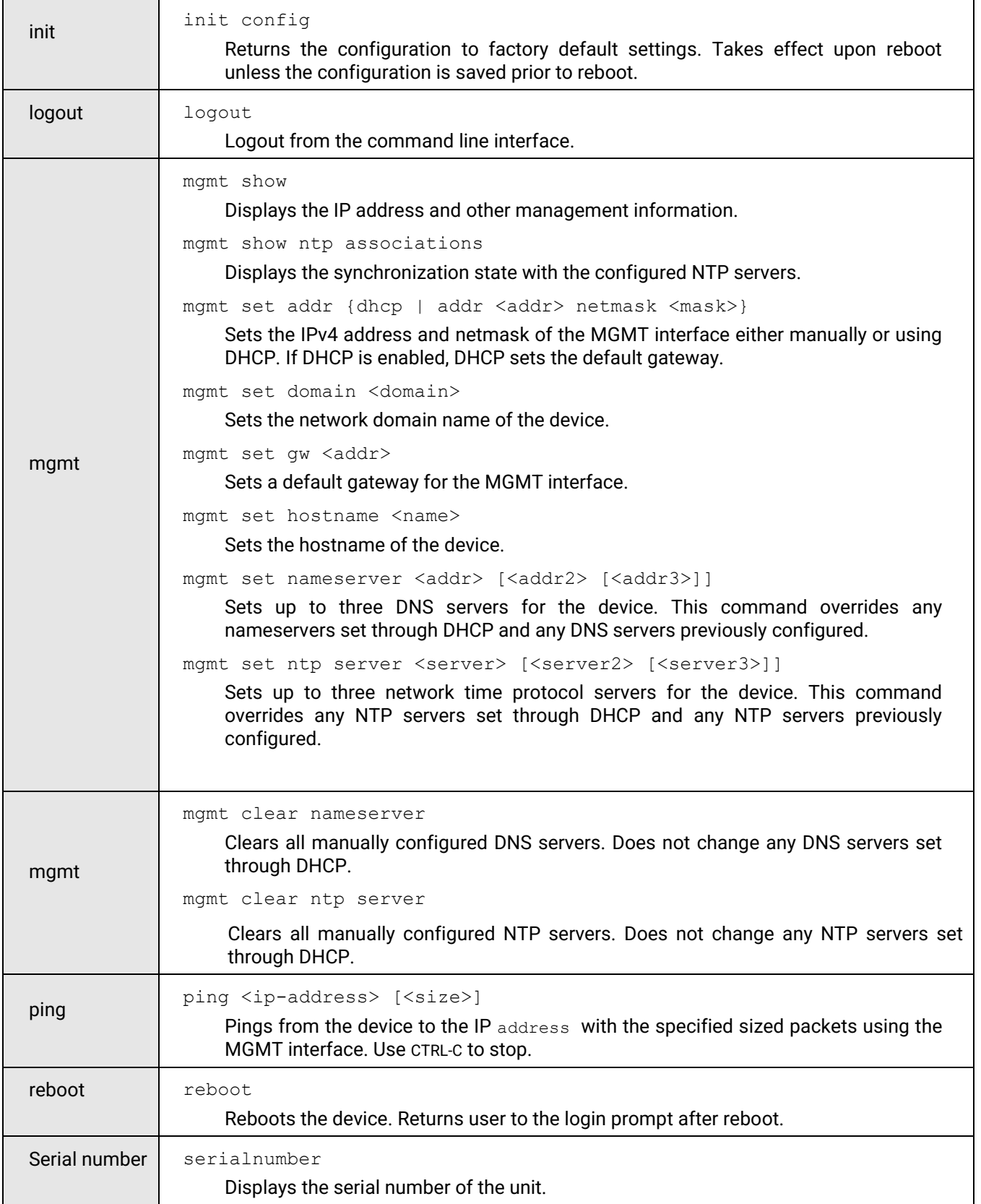

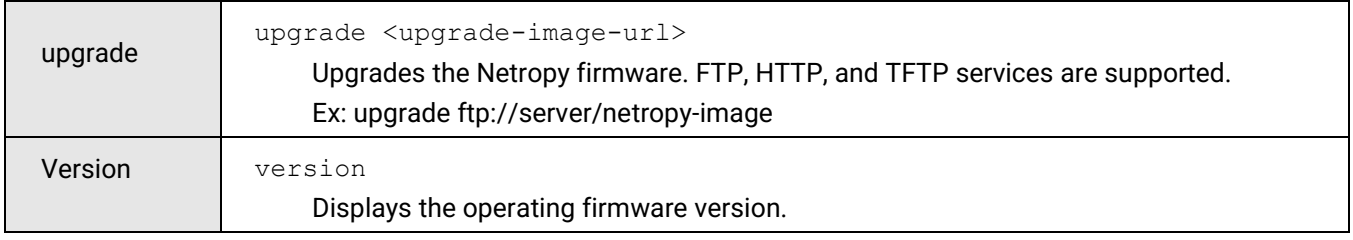

### <span id="page-52-0"></span>15.3 RADIUS Management Commands

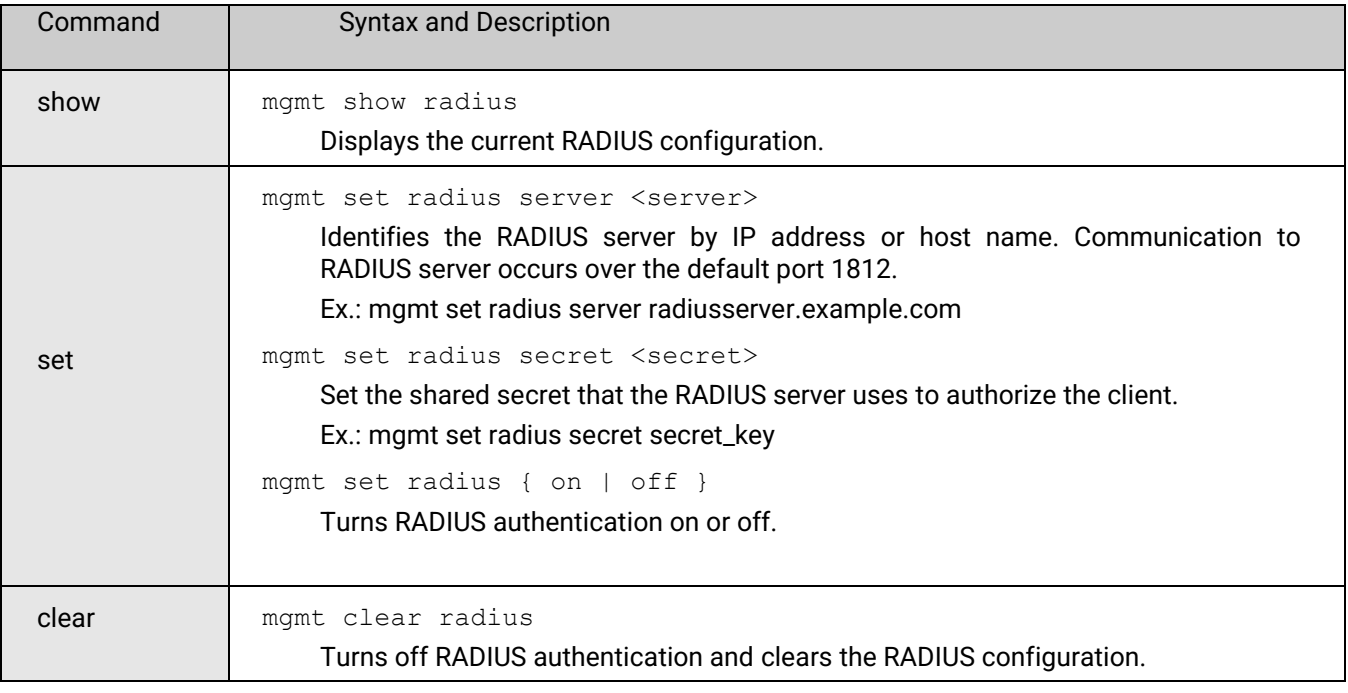

### <span id="page-52-1"></span>15.4 LDAP Management Commands

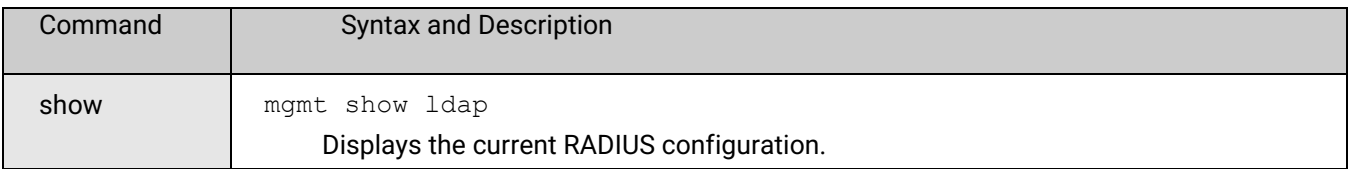

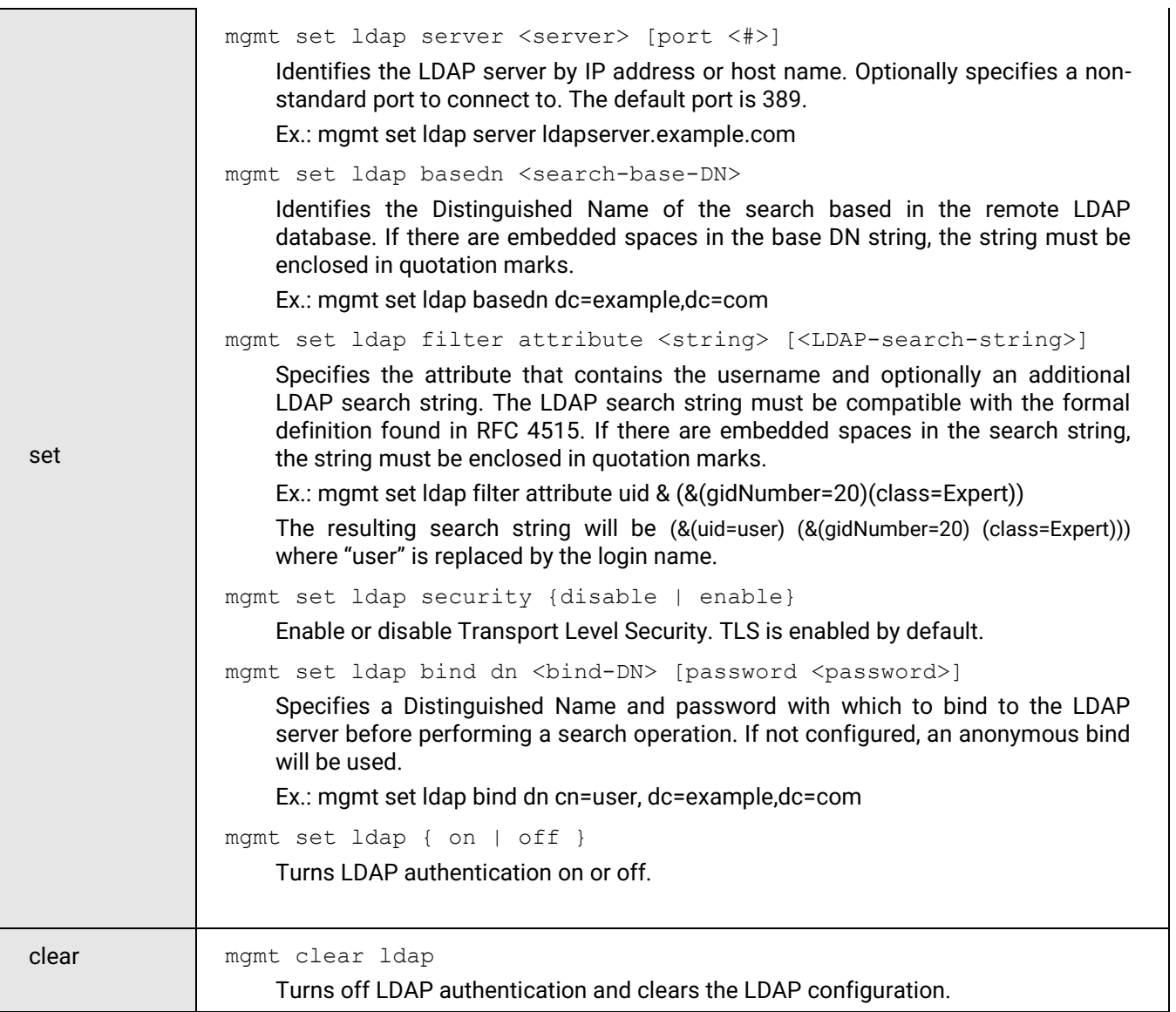

#### <span id="page-54-1"></span><span id="page-54-0"></span>16.1 Users and Passwords

Initially, the RFC 2544 system has a single user configured with the following credentials:

- Username: admin
- Password: admin

Refer to Section 14 for additional information on proper management and addition of user accounts through the GUI interface.

#### <span id="page-55-1"></span><span id="page-55-0"></span>17.1 Registration

For access to the Netropy Traffic Generation support site with firmware upgrades, documentation, and other support materials, register your unit at: [http://www.apposite](http://www.apposite-tech.com/register.html)[tech.com/register.html.](http://www.apposite-tech.com/register.html)

Registered users will receive an email notification whenever new firmware versions are released.

#### <span id="page-55-2"></span>17.2 Customer Support

If you experience any problems with the Netropy Traffic Generation hardware, consult the *Hardware Guide* for your intended model. If you have any questions about the firmware that have not been answered in this *User's Guide*, please check the Apposite Technologies website at [http://www.apposite-tech.com](http://www.apposite-tech.com/) for updated firmware and supporting documentation. If the answer to your inquiry is not answered on the website, please contact Apposite Support.

All units with an active product license may receive support and maintenance for the term of the license. This support includes hardware warranty, firmware updates, and customer support. The license expiration date for limited-term licenses is shown in the Administrative portal of the Netropy Traffic Generation system on the info page.

License renewals are available from Apposite or the reseller of your unit.

If you believe the firmware is not functioning properly, please upgrade to the latest firmware release. If the problem persists, please contact Apposite Support at:

- support@apposite-tech.com
- ▶ 1.310.477.9955 ext. 2

When contacting Apposite Support, please include the following information with your request:

- Model number
- Serial number
- Your name
- Your e-mail address and phone number
- **Installed firmware version**
- $\blacktriangleright$  A detailed description of the problem

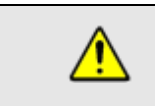

Do not attempt to fix any hardware problem yourself. RFC 2544 hardware devices do not contain any user-serviceable parts. Opening the chassis voids the warranty.

### <span id="page-57-0"></span>APPENDIX A: APPOSITE END USER LICENSE AGREEMENT

**THIS END USER LICENSE AGREEMENT ("AGREEMENT") IS A LEGAL AGREEMENT BETWEEN YOU AND APPOSITE TECHNOLOGIES LLC ("APPOSITE"). BY DOWNLOADING, INSTALLING, COPYING, ACCESSING, OR USING THIS SOFTWARE, YOU AGREE TO THE TERMS OF THIS AGREEMENT. IF YOU ARE ACCEPTING THESE TERMS ON BEHALF OF ANOTHER PERSON OR COMPANY OR OTHER LEGAL ENTITY, YOU REPRESENT AND WARRANT THAT YOU HAVE FULL AUTHORITY TO BIND THAT PERSON, COMPANY, OR LEGAL ENTITY TO THESE TERMS. IF YOU DO NOT AGREE TO THESE TERMS, ARE NOT AT LEAST 18 YEARS OF AGE, OR DO NOT HAVE AUTHORITY TO ENTER THIS AGREEMENT, DO NOT DOWNLOAD, INSTALL, COPY, ACCESS OR USE THIS SOFTWARE, AND PROMPTLY RETURN THIS SOFTWARE AND PROOF OF ENTITLEMENT TO THE PARTY FROM WHOM YOU ACQUIRED THEM.**

#### **1. DEFINITIONS.**

- a. "Documentation" means published user manuals and other explanatory materials provided by Apposite relating to the Software or the Hardware.
- b. "Hardware" means the Apposite-branded hardware product on which the Software is designed to run.
- c. "Software" means the computer software (regardless of format or media in which distributed) designed to run on the Hardware.
- d. "Modifications" means any applicable upgrades, modified versions, updates, bug fixes, patches, or other modifications to the Software made generally available by Apposite to its customers.
- e. "Product" means the Apposite-branded product comprised of the Hardware, the Software, and the Documentation.
- f. "Legacy Product" means any Product purchased prior to August 1, 2017.
- g. "License Period" means for any Product that is not a Legacy Product, the license period identified on the relevant order form or receipt upon your purchase of the Product or the Software, including any purchased extension thereto.
- h. "Warranty Period" means (a) for any Legacy Product, the period during which you maintain a continuous, active subscription to Apposite maintenance services, or (b) for any Product that is not a Legacy Product, the License Period, unless such Product has a perpetual license, in which case the Warranty Period shall be five (5) years from the date of purchase of the Product from Apposite unless extended by purchase of maintenance services.
- **2. LICENSE GRANT.** Conditioned upon compliance with the terms and conditions of this Agreement, Apposite hereby grants you the following licenses (collectively, the "License"):
	- a. With respect to any Product that is not a Legacy Product, for the relevant License Period, a nonexclusive, nonsublicensable, nontransferable license to use the Software and Modifications solely as embedded in the Hardware, and to use the Documentation solely in conjunction with the Software, Modifications, and Hardware; and
	- b. With respect to any Legacy Product, a perpetual, nonexclusive, nonsublicensable, nontransferable license to use the Software solely as embedded in the Hardware, and to use the Documentation solely in conjunction with such Software and Hardware, and to use any Modifications released by Apposite and installed on the Hardware during the Warranty Period.

This license is not a sale. The Software may contain open source or third-party software, subject to separate license terms. Acknowledgements, licensing terms and disclaimers for such materials are contained in the Documentation, and your use of such material is governed by their respective terms and not by the License.

- **3. OWNERSHIP.** Apposite and its licensors retain ownership of all intellectual property rights in and to the Software and Documentation, including any copies, improvements, enhancements, derivative works, and modifications thereof. The Software and Documentation are protected by United States and international copyright and other intellectual property laws and international trade provisions. Your rights to use the Software and Documentation are limited to those expressly granted by this Agreement. No other rights with respect to the Software or any related intellectual property rights are granted or implied.
- **4. RESTRICTIONS.** Except as otherwise expressly provided under this Agreement, you shall not directly or authorize any third party to:
	- (i) copy the Software, except as necessary for archival or backup purposes only;
	- (ii) transfer, assign, sublicense, rent, lease, lend, or otherwise transfer your license rights to any other person or entity;
	- (iii) install or use the Software on any computing device other than the Hardware;
	- (iv) modify or adapt the Software or Documentation or create derivative works based upon the Software or Documentation;
	- (v) reverse engineer, disassemble, decompile, decrypt, or otherwise attempt to derive the source code of the Software, except to the extent otherwise expressly permitted under applicable law notwithstanding this restriction; or
	- (vi) remove, alter, cover, or obfuscate any of the trademarks, trade names, logos, patent or copyright notices or markings, or add any other notices or markings to or on the Software, Documentation, or Hardware without the express written authorization of Apposite.
- **5. SUPPORT.** Apposite shall have no obligation to support the Software except as provided in Apposite's Customer Support Terms and Conditions, which is incorporated by reference into this Agreement.
- **6. LIMITED WARRANTY.** Apposite warrants that, for the duration of the Warranty Period, the Hardware will be free of any defects in materials and workmanship under normal use and the Software will perform substantially in accordance with the Documentation. This limited warranty extends only to the original user of the Product. This limited warranty is void if failure of the Hardware or Software to conform to the warranty has resulted from improper installation, testing, misuse, neglect, accident, fire or other hazard, a virus, or any breach of this Agreement. Apposite and its suppliers' entire liability and your sole and exclusive remedy shall be, at Apposite's sole discretion, to: (i) repair the Software or Hardware; (ii) provide replacement Hardware or Software; or (iii) refund the purchase price and terminate this Agreement. This limited warranty applies only if the Product is returned to Apposite, freight and insurance prepaid, in accordance with Apposite's Return Material Authorization (RMA) procedures. Any repaired or replaced Software or Hardware will be subject to this same limited warranty for the remainder of the original Warranty Period or thirty (30) days, whichever is greater. THE FOREGOING LIMITED WARRANTY IS IN LIEU OF ALL OTHER WARRANTIES OR CONDITIONS, EXPRESS OR IMPLIED, AND APPOSITE DISCLAIMS ANY AND ALL IMPLIED WARRANTIES OR CONDITIONS, INCLUDING, WITHOUT LIMITATION, ANY IMPLIED WARRANTY OF TITLE, NONINFRINGEMENT, MERCHANTABILITY OR FITNESS FOR A PARTICULAR PURPOSE. THIS WARRANTY GIVES YOU SPECIFIC LEGAL RIGHTS, AND YOU MAY ALSO HAVE OTHER RIGHTS WHICH VARY BY JURISDICTION.
- **7. LIMITATION OF LIABILITY**. REGARDLESS WHETHER ANY REMEDY SET FORTH HEREIN FAILS OF ITS ESSENTIAL PURPOSE, IN NO EVENT WILL APPOSITE OR ITS SUPPLIERS BE LIABLE FOR ANY DAMAGES, INCLUDING WITHOUT LIMITATION, ANY LOST PROFITS, BUSINESS INTERRUPTION, LOSS OF INFORMATION, OR OTHER INCIDENTAL OR CONSEQUENTIAL DAMAGES HOWEVER CAUSED AND REGARDLESS OF THE THEORY OF LIABILITY OR WHETHER ARISING OUT OF THE USE OF OR INABILITY TO USE THE PRODUCT AND EVEN IF APPOSITE OR ITS SUPPLIERS HAVE BEEN ADVISED OF THE POSSIBILITY OF SUCH DAMAGES. IN NO EVENT SHALL APPOSITE OR ITS SUPPLIERS' LIABILITY, WHETHER IN CONTRACT, TORT (INCLUDING NEGLIGENCE), BREACH OF WARRANTY, OR OTHERWISE, EXCEED THE PRICE PAID FOR THE PRODUCT. SOME STATES DO NOT ALLOW THE LIMITATION OR EXCLUSION OF LIABILITY FOR INCIDENTAL OR CONSEQUENTIAL DAMAGES, SO THE ABOVE LIMITATION MAY NOT APPLY

TO YOU. YOU HEREBY WAIVE CALIFORNIA CIVIL CODE SECTION 1542, WHICH SAYS "A GENERAL RELEASE DOES NOT EXTEND TO CLAIMS WHICH THE CREDITOR DOES NOT KNOW OR SUSPECT TO EXIST IN HIS FAVOR AT THE TIME OF EXECUTING THE RELEASE, WHICH, IF KNOWN BY HIM MUST HAVE MATERIALLY AFFECTED HIS SETTLEMENT WITH THE DEBTOR."

- **8. TERM AND TERMINATION.** This Agreement takes effect upon your use of the Software and remains effective until terminated. You may terminate it at any time by destroying all copies of the Software and Documentation in your possession. The licenses granted by Apposite herein will terminate immediately if you fail to comply with any term or condition of this Agreement. You agree on termination of the licenses to cease all use of the Software and Documentation. In addition, the provisions of the sections "U.S. Government Restricted Rights" and "Export" shall survive termination of this Agreement.
- **9. EXPORT.** The Product, including the underlying technology, is subject to U.S. export control laws, and may be subject to export or import regulations in other countries. You may not export or import the Product and the underlying technology, directly or indirectly, in violation of these laws. You agree to comply strictly with all such laws and regulations and acknowledge that you have the responsibility to obtain such licenses to export, re-export, or import as may be required.
- **10. U.S. GOVERNMENT RESTRICTED RIGHTS.** All Software and Documentation provided pursuant to this Agreement qualifies as "commercial computer software" and "commercial computer software documentation" pursuant to FAR 12.212 and DFAR 227.7202. The Software and Documentation are being licensed to U.S. Government end users only as commercial items and with only those rights as are granted to all other end users pursuant to the terms and conditions of this agreement.
- **11. GENERAL PROVISIONS.** This Agreement will be governed by and construed in accordance with the laws of the State of California without reference to its conflicts of law provisions. Any dispute arising out of or relating to this Agreement shall be subject to the exclusive jurisdiction and venue of the courts sitting in Los Angeles, California. This Agreement shall not be governed by either the Uniform Computer Information Transactions Act (UCITA) or the United Nations Convention on Contracts for the International Sale of Goods (CISG), the application of which is expressly excluded. If for any reason a court of competent jurisdiction finds any provision of this Agreement, or any portion thereof, to be unenforceable, the remainder of this Agreement shall continue in full force and effect. This Agreement constitutes the entire agreement between the parties with respect to the Product and supersedes all prior or contemporaneous understandings regarding such subject matter, whether written or oral, and supersedes any conflicting or additional terms contained in any purchase order or elsewhere, all of which terms are excluded. No amendment to or modification of this Agreement are binding unless in writing and signed by Apposite.

#### **Apposite® Technologies LLC**

4223 Glencoe Ave, Suite B121 Marina Del Rey, CA 90292 USA 1.310.477.9955 info@apposite-tech.com www.apposite-tech.com